### <span id="page-0-0"></span>**Dell™ OptiPlex™ 980 szervizelési kézikönyv—Asztali számítógép**

[Munka a számítógépen](#page-1-0) [Műszaki adatok](#page-3-0) [Alkatrészek eltávolítása és cseréje](#page-10-0) [Az alaplap elrendezése](#page-11-0) [Rendszerbeállítás](#page-13-0) **[Diagnosztika](#page-19-0)** 

### Megjegyzések, figyelmeztetések és "Vigyázat" üzenetek

**MEGJEGYZÉS:** A MEGJEGYZÉSEK a számítógép biztonságosabb és hatékonyabb használatát elősegítő fontos tudnivalókat tartalmazzák.

**FIGYELMEZTETÉS: A FIGYELMEZTETÉSEK az utasítások be nem tartása esetén esetlegesen bekövetkező hardversérülés vagy adatvesztés veszélyére hívják fel a figyelmet.**

**VIGYÁZAT! A "VIGYÁZAT!" típusú figyelmeztetések a tárgyi és személyi sérülések veszélyére, valamint az életveszélyes helyzetekre hívják fel a figyelmet.**

Ha az Ön által vásárolt számítógép Dell™ n Series típusú, a dokumentumban szereplő, Microsoft® Windows® operációs rendszerekkel kapcsolatos utalások nem érvényesek.

#### **A dokumentumban közölt információk külön értesítés nélkül is megváltozhatnak. © 2010 Dell Inc. Minden jog fenntartva.**

A Dell Inc. előzetes írásos engedélye nélkül szigorúan tilos a dokumentumot bármilyen módon sokszorosítani.

A szövegben használt védjegyek: a *Dell*, a *DELL-* embléma és az *OptiPlex* a Dell Inc. védjegyei; Az *Intel, Pentium* és a *Core* az Intel Corporation védjegyei vagy bejegyzett védjegyei; a *Microsoft*, a *Windows,* a *Windows Vista* és a *Windows Vista* Start gombja a Microsoft Corporation védjegyei vagy bejegyzett védjegyei az Amerikai Egyesült Államokban és/vagy más országokban.

A dokumentumban más védjegyek és kereskedelmi megnevezések is szerepelhetnek, hivatkozásként a termékmárkák és megnevezések tulajdonosaira. A Dell Computer Corporation kizárólag a saját védjegyeiből és bejegyzett neveiből eredő jogi igényeket érvényesíti.

2010. május Mód.: A00

## <span id="page-1-0"></span>**Munka a számítógépen**

#### **Dell™ OptiPlex™ 980 szervizelési kézikönyv—Asztali számítógép**

- Mielőtt elkezdene dolgozni a számítógép belsejében
- Ajánlott eszközök
- A számítógép kikapcsolása
- [Miután befejezte a munkát a számítógép belsejében](#page-1-0)

### **Mielőtt elkezdene dolgozni a számítógép belsejében**

A számítógép esetleges károsodásának elkerülése és saját biztonsága érdekében tartsa be az alábbi biztonsági irányelveket. Ha másképp nincs jelezve, a jelen dokumentumban leírt minden művelet a következő feltételek teljesülését feltételezi:

- Elolvasta a számítógépével szállított biztonsági útmutatásokat.
- Az összetevők cseréjét vagy amennyiben külön vásárolta meg azokat beszerelését, a kiszerelési műveletek fordított sorrendben való elvégzésével hajthatja végre.

**VIGYÁZAT! A számítógép belsejében végzett munka előtt olvassa el figyelmesen a számítógéphez mellékelt biztonsági tudnivalókat. További biztonsági útmutatások a www.dell.com/regulatory\_compliance címen találhatók, a szabályozási megfelelőséget ismertető (angol nyelvű) honlapon.**

**VIGYÁZAT: Számos javítási munkálatot csak hivatalos szakember végezhet el. Ön csak azokat a hibaelhárításokat és egyszerű javításokat végezheti el, melyeket a termék dokumentációja engedélyez, vagy amelyekre az online vagy telefonos szerviz- és támogató csoport utasítást ad. A Dell által nem jóváhagyott szerviztevékenységre a garanciavállalás nem vonatkozik. Olvassa el és kövesse a termékhez mellékelt biztonsági előírásokat.**

**VIGYÁZAT: Az elektrosztatikus kisülések elkerülése érdekében földelje le magát egy csuklópánttal, vagy időközönként érjen hozzá egy festetlen fémfelülethez, például a számítógép hátulján lévő csatlakozóhoz.**

**VIGYÁZAT: Bánjon óvatosan az alkatrészekkel és a kártyákkal. Ne érjen hozzá a kártyákon lévő alkatrészekhez és érintkezőkhöz. A kártyákat a szélüknél vagy a fém szerelőkeretnél fogja meg. A komponenseket, például a processzort, ne az érintkezőknél, hanem a szélüknél fogja meg.**

**FIGYELMEZTETÉS: A kábelek kihúzásakor ne a kábelt, hanem a csatlakozót vagy a húzófület húzza meg. Egyes kábelek rögzítő fülekkel rendelkeznek, ha ilyen kábelt csatlakoztat le, akkor nyomja meg a rögzítő füleket, mielőtt lecsatlakoztatná a kábelt. Miközben kihúzza, tartsa egyenesen a csatlakozódugókat, hogy a csatlakozótűk ne görbüljenek el. A kábelek csatlakoztatása előtt pedig győződjön meg arról, hogy mindkét csatlakozó megfelelő helyzetben és a másikkal egy vonalban van.**

**MEGJEGYZÉS:** A számítógép színe és egyes alkatrészek eltérhetnek a dokumentumban láthatótól.

A számítógép károsodásának elkerülése érdekében végezze el az alábbi műveleteket, mielőtt a számítógép belsejébe nyúl.

- 1. Győződjön meg arról, hogy a munkaasztal sima és tiszta, nehogy megkarcolódjon a számítógép fedele.
- 2. Kapcsolja ki a számítógépet (lásd: A számítógép kikapcsolása).

#### **VIGYÁZAT: Hálózati kábel kihúzásakor előbb a számítógépből húzza ki a kábelt, majd a hálózati eszközből.**

- 3. Húzzon ki minden hálózati kábelt a számítógépből.
- 4. Áramtalanítsa a számítógépet és az összes csatlakoztatott eszközt.
- 5. Nyomja meg, és tartsa benyomva a bekapcsológombot áramtalanítás alatt, hogy az alaplapot földelje.
- 6. Távolítsa el a [burkolatot.](#page-26-0)

**VIGYÁZAT: Mielőtt bármihez hozzányúlna a számítógép belsejében, földelje le saját testét úgy, hogy megérint egy festetlen fémfelületet, például a számítógép hátsó részén. A belső alkatrészek károsodásának elkerülése érdekében munka közben időről időre érintsen meg egy festetlen fémfelületet, hogy levezesse az időközben felgyűlt sztatikus elektromosságot.**

### **Ajánlott eszközök**

A jelen dokumentumban szereplő eljárások a következő eszközöket igényelhetik:

- Kis, lapos élű csavarhúzó
- Csillagcsavarhúzó
- Kis műanyag pálca
- A BIOS-frissítő program adathordozója

## **A számítógép kikapcsolása**

**VIGYÁZAT: Az adatvesztés elkerülése érdekében a számítógép kikapcsolása előtt mentsen és zárjon be minden megnyitott fájlt, és lépjen ki minden programból.**

- 1. Állítsa le az operációs rendszert.
	- **Windows® 7 operációs rendszerben:**

Kattintson következőkre: **Start** , majd kattintson a **Leállítás** lehetőségre.

**Windows Vista® esetén:**

Kattintson következőkre: **Start** , majd kattintson a **Start** menü jobb alsó sarkában lévő nyílra (lásd az ábrát), végül a **Leállítás** lehetőségre.

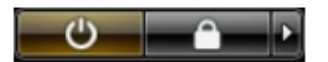

**Windows® XP esetén:**

Kattintson a **Start**® **Kikapcsolás**® **Kikapcsolás** parancsra.

Miután az operációs rendszer leállt, a számítógép kikapcsol.

2. Győződjön meg arról, hogy a számítógép és a csatlakoztatott eszközök ki vannak kapcsolva. Ha az operációs rendszer leállásakor a számítógép és a csatlakoztatott eszközök nem kapcsolódnak ki automatikusan, a bekapcsológombot mintegy 6 másodpercig tartsa nyomva a kikapcsolásukhoz.

### **Miután befejezte a munkát a számítógép belsejében**

Miután mindent visszaszerelt, a számítógép bekapcsolása előtt csatlakoztassa a külső eszközöket, kártyákat és kábeleket.

1. Helyezze vissza a [burkolatot.](#page-28-0)

#### **VIGYÁZAT: Hálózati kábel csatlakoztatásakor a kábelt először a hálózati eszközbe, majd a számítógépbe dugja.**

- 2. Csatlakoztassa a telefon- vagy hálózati kábeleket a számítógéphez.
- 3. Csatlakoztassa a számítógépet és a hozzá csatolt eszközöket az elektromos hálózatra.
- 4. Kapcsolja be a számítógépet.
- 5. A Dell Diagnostics futtatásával győződjön meg arról, hogy a számítógép megfelelően működik-e.

# <span id="page-3-0"></span> **Műszaki leírás**

- **[Processzor](#page-3-0)**
- **[Memória](#page-3-0)**
- **Bővítőbusz**
- **[Videokártya](#page-3-0)**
- **[Rendszerinformáció](#page-3-0)**
- [Bővítőkártyák](#page-3-0)
- **O** [Meghajtók](#page-3-0)
- **Külső csatlakozók**
- [Vezérlőszervek](#page-3-0) és visszajelzők
- **+** [Hálózat](#page-3-0)
- $\bullet$  [Hang](#page-3-0)
- **[Tápellátás](#page-3-0)**
- [Alaplapi csatlakozóaljzatok](#page-3-0)
- **· [Baloldali táblázatcím: Fizikai](#page-3-0)**
- **[Környezeti](#page-3-0)**

**MEGJEGYZÉS:** A kínált opciók régiónként eltérők lehetnek. Ha a számítógép konfigurációjáról bővebb információt szeretne, kattintson a **Start**® **Súgó és támogatás** menüpontra, és válassza a számítógép adatainak megtekintését.

**MEGJEGYZÉS:** Ha másképp nincs jelezve, a minitorony, az asztali, és a helytakarékos kivitelű számítógépek műszaki adatai megegyeznek.

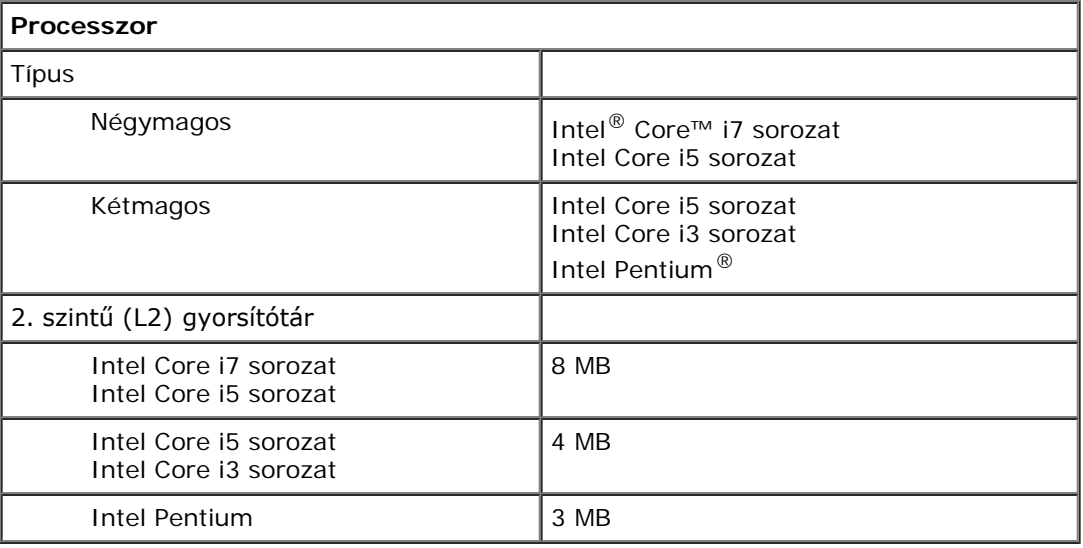

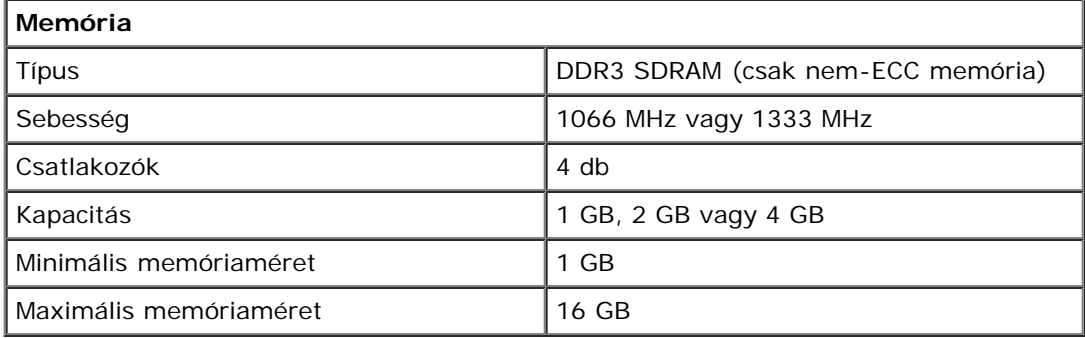

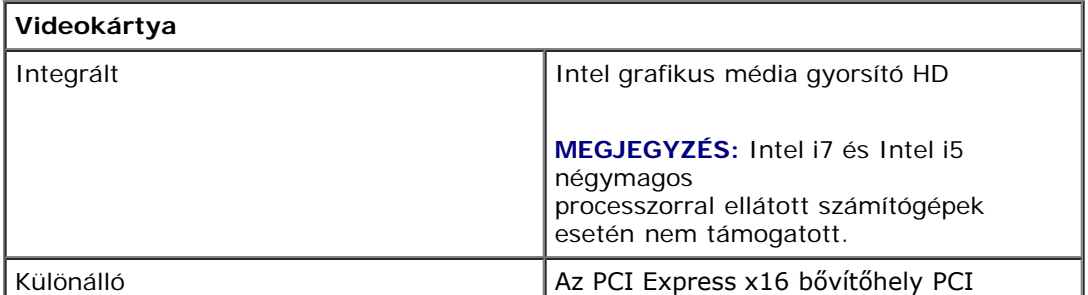

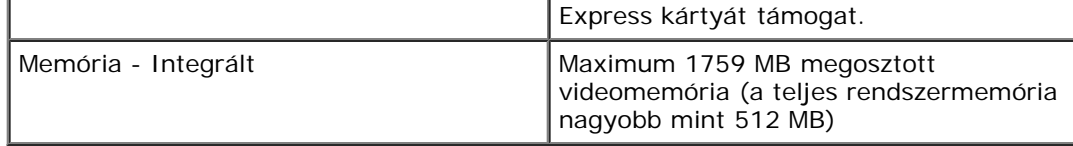

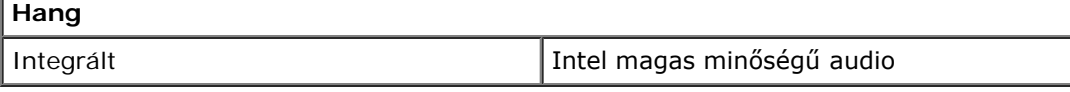

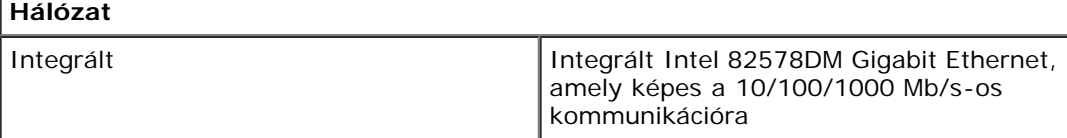

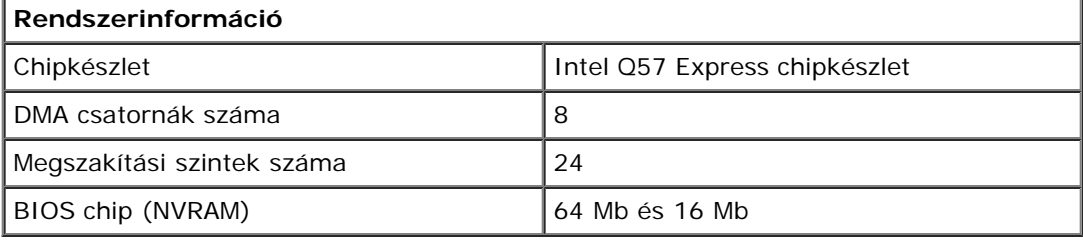

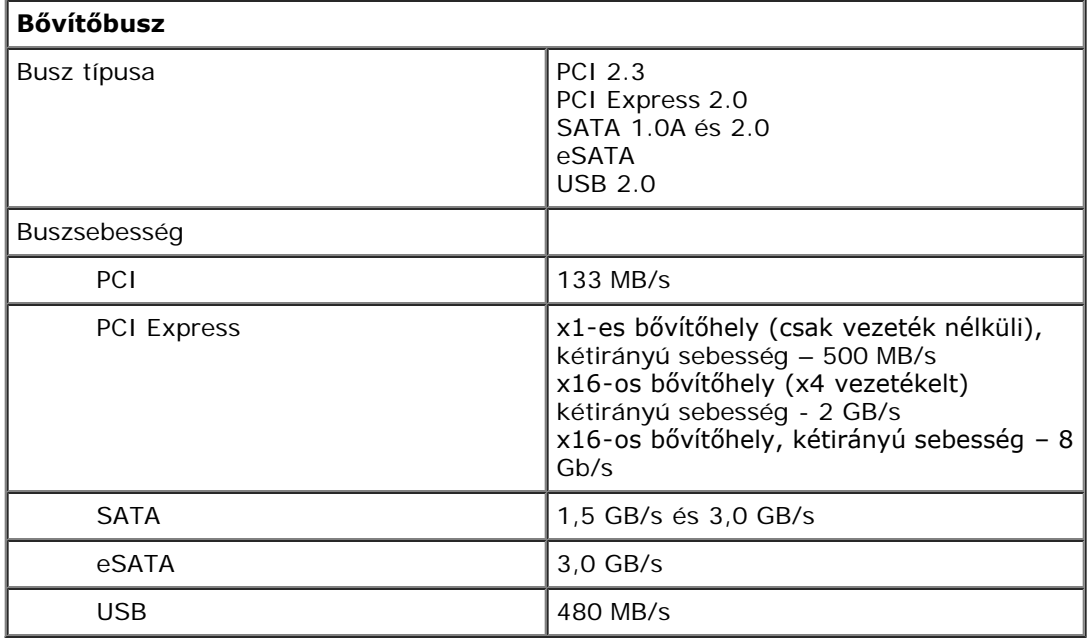

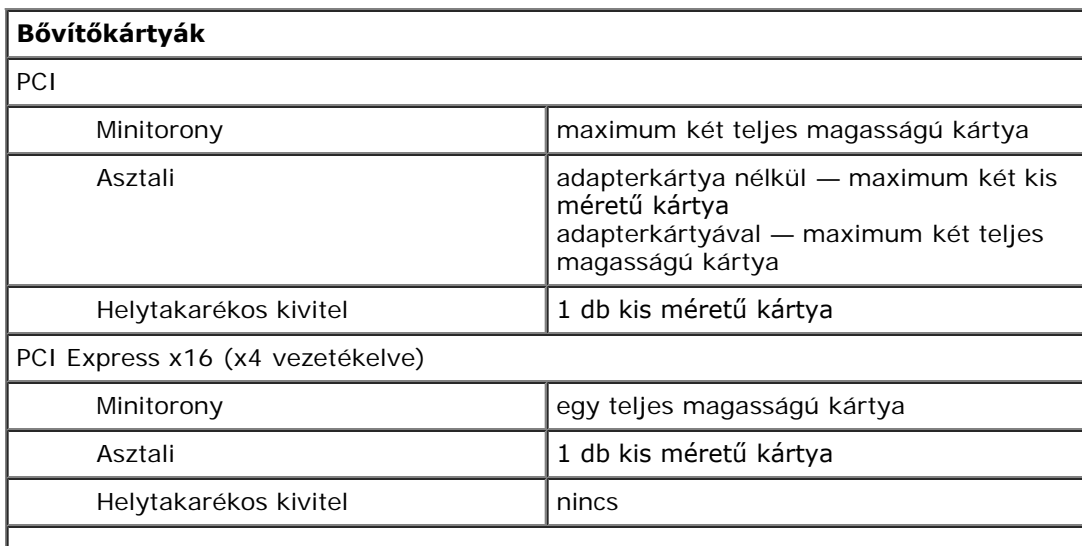

#### PCI Express x16

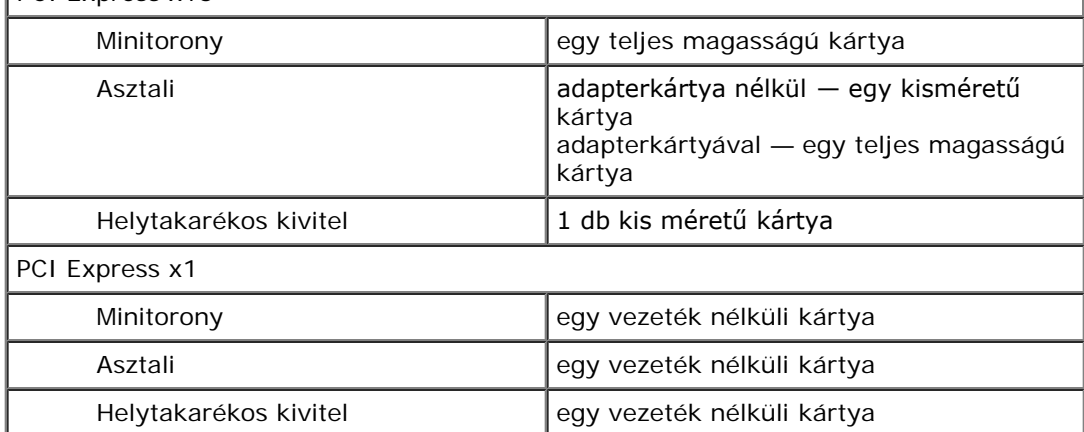

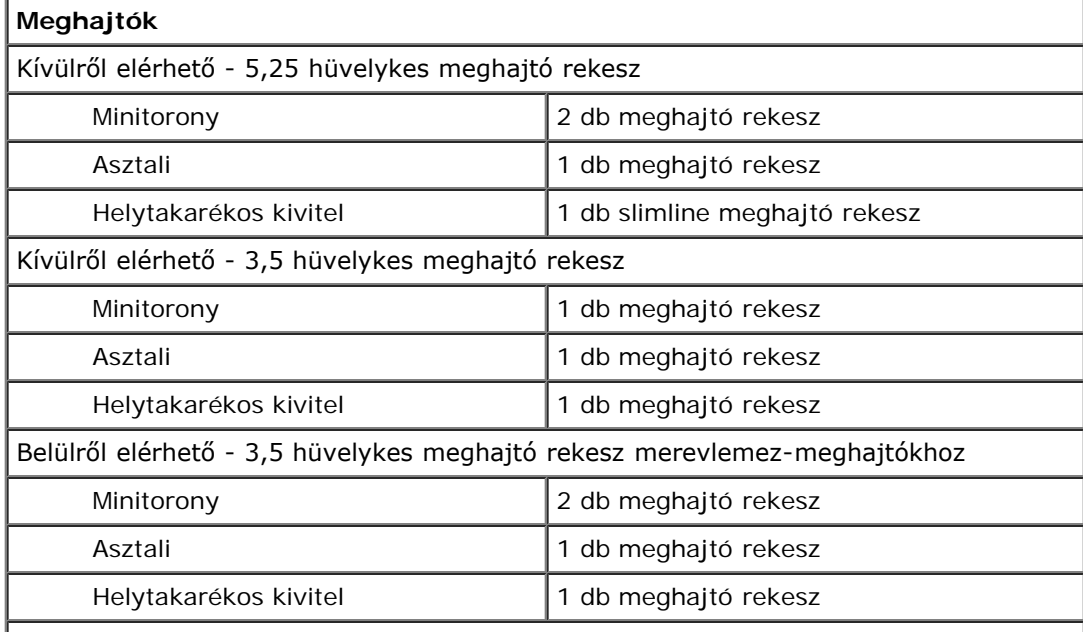

**MEGJEGYZÉS:** A számítógép maximum 2 db 2,5 hüvelykes merevlemez-meghajtót támogat tartókeretekkel.

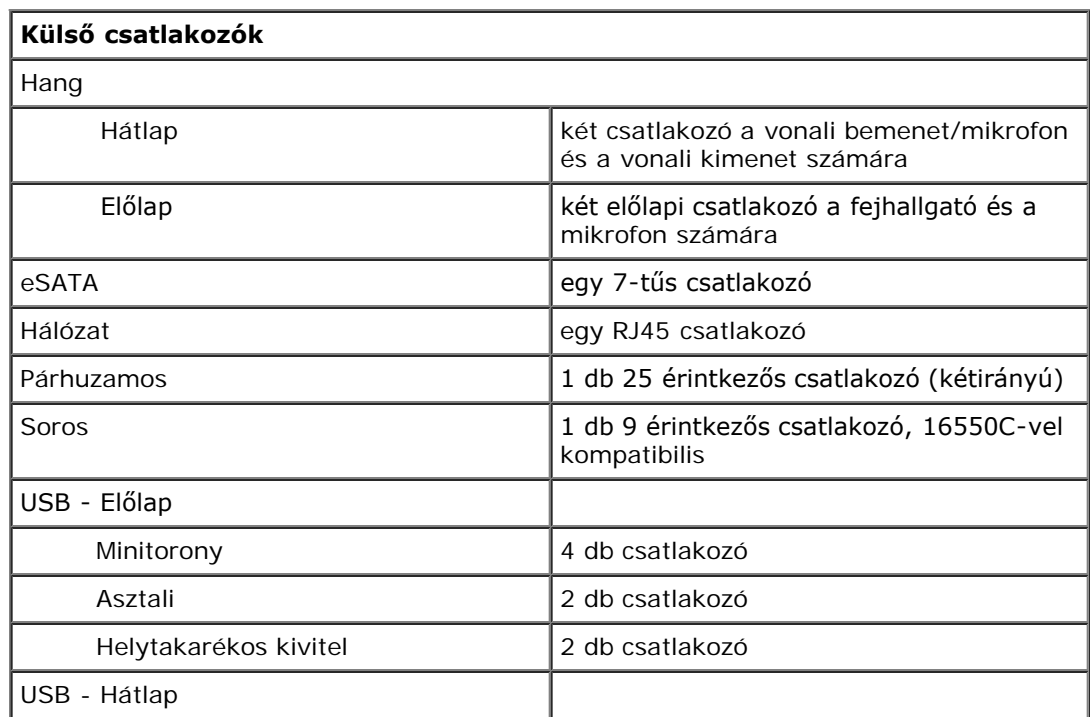

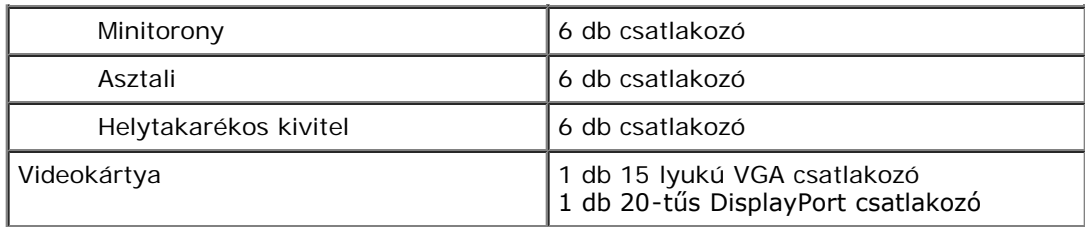

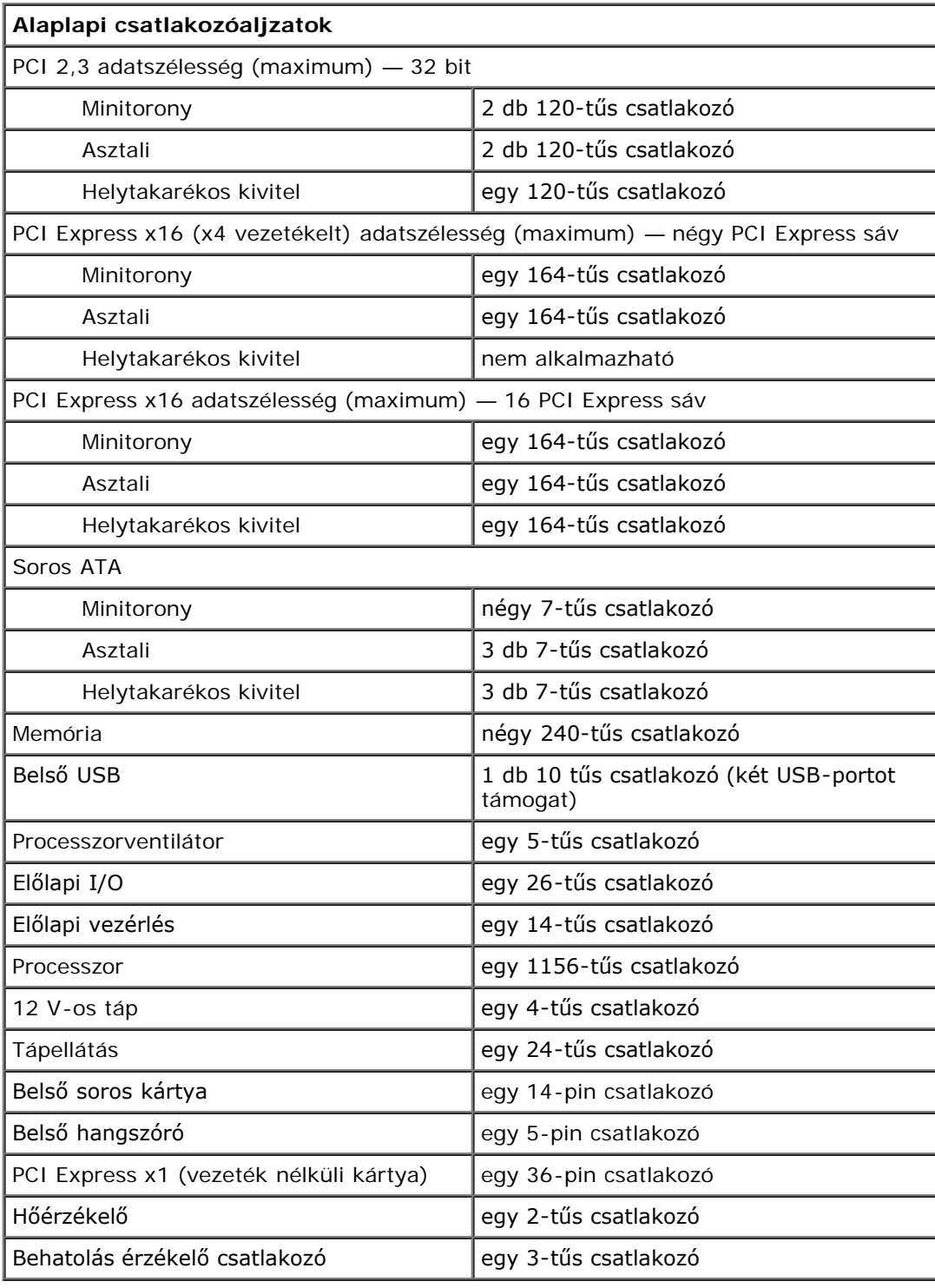

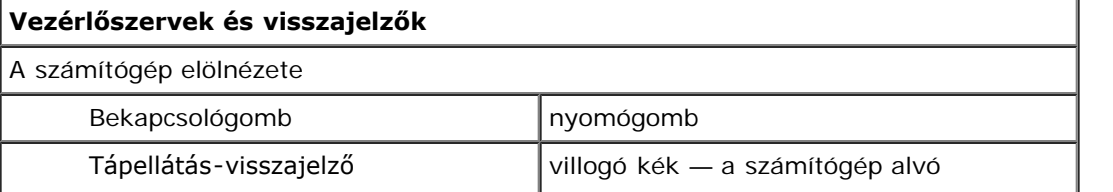

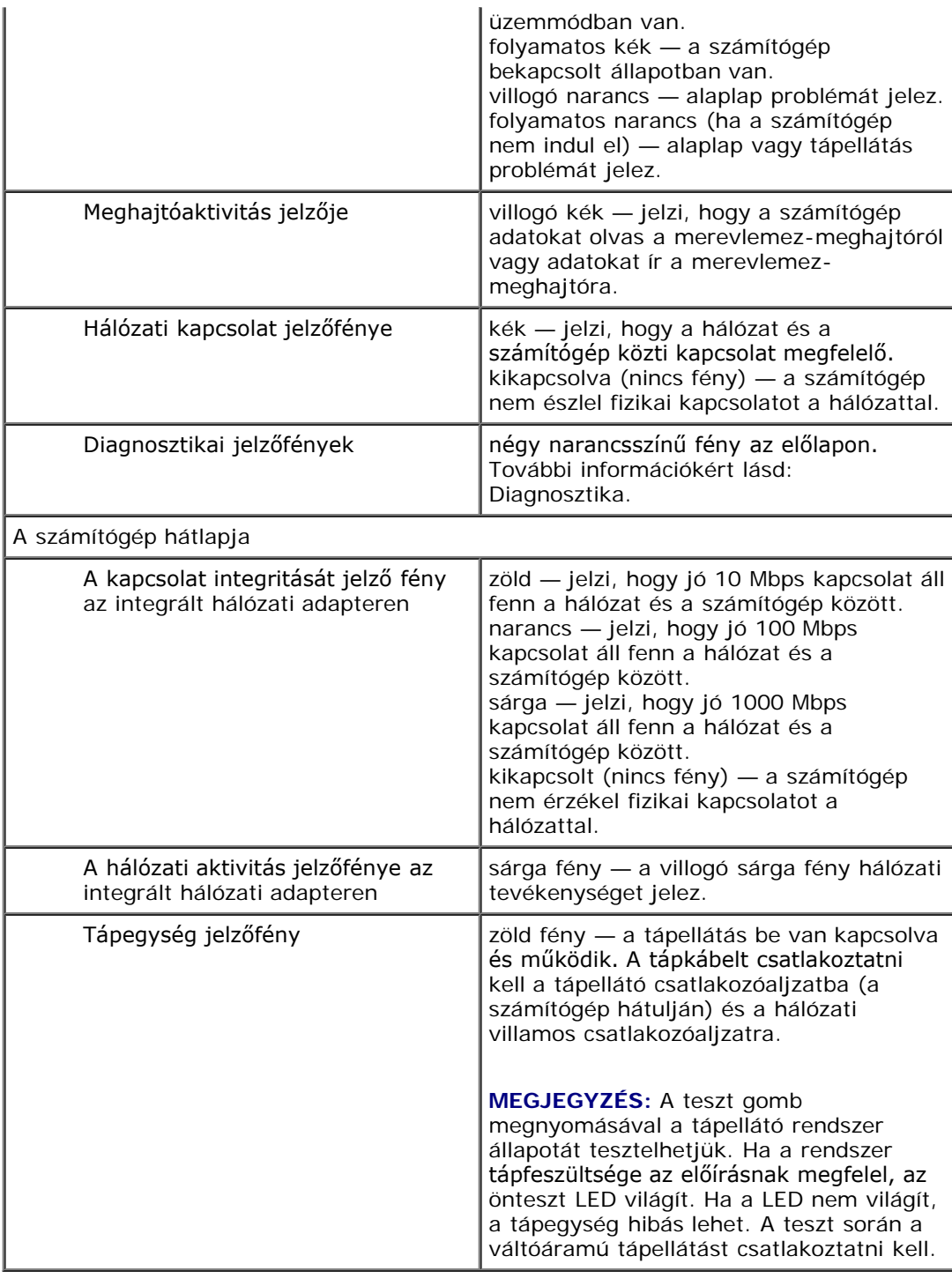

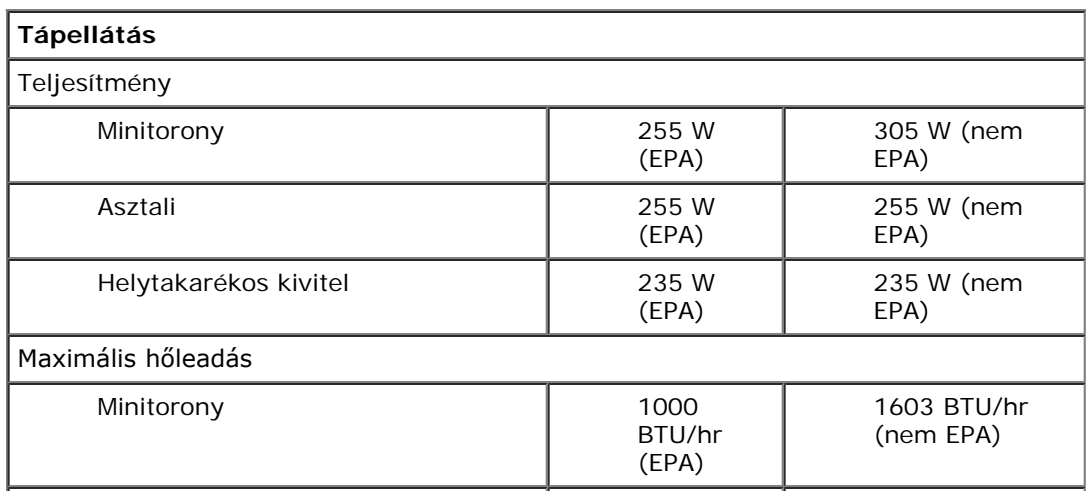

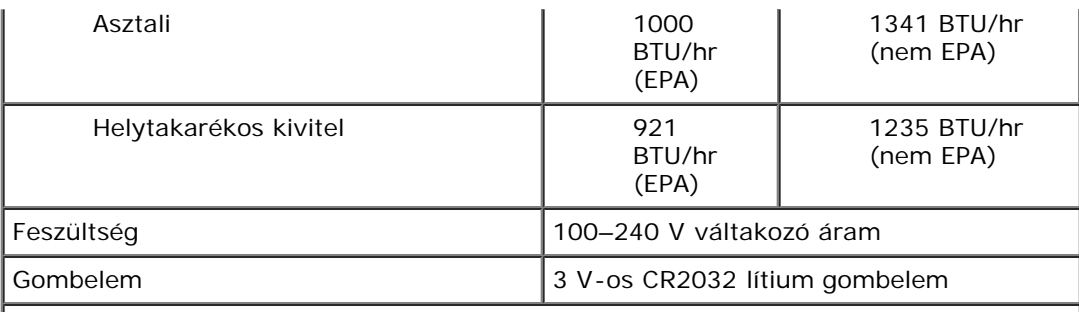

**MEGJEGYZÉS:** a hőleadást a tápegység teljesítménye alapján számítják ki.

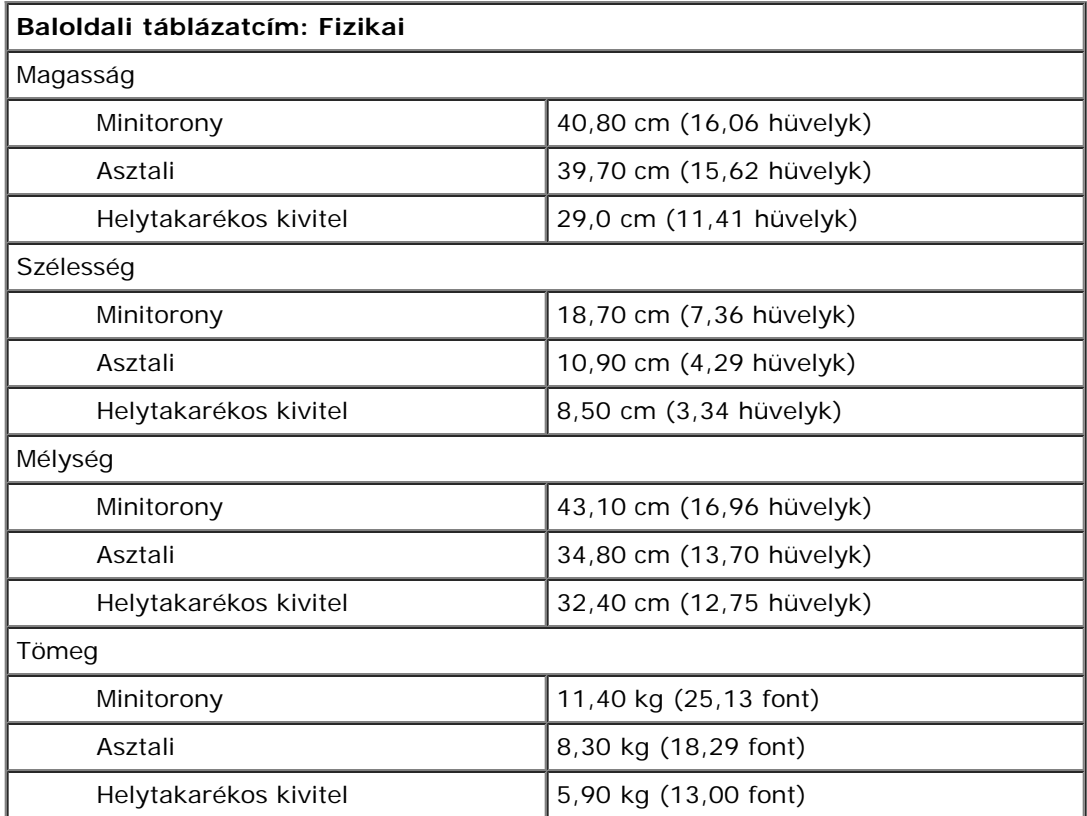

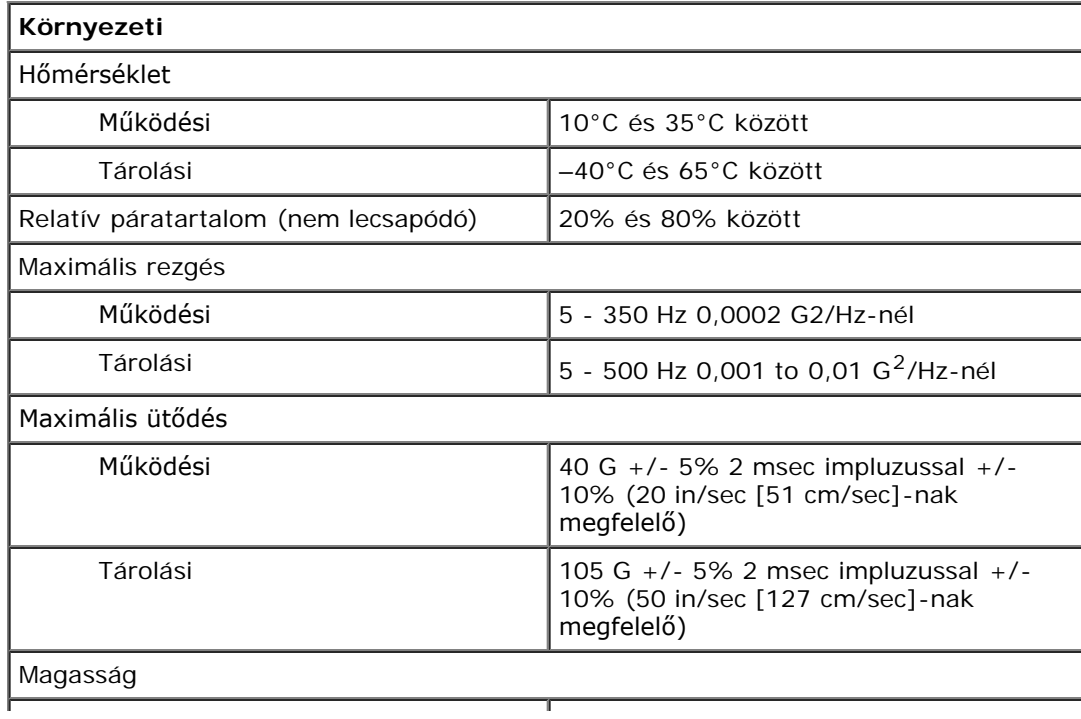

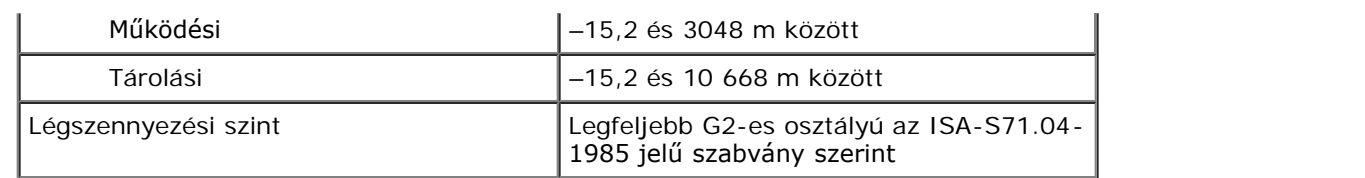

## <span id="page-10-0"></span>**Alkatrészek eltávolítása és visszahelyezése**

**Dell™ OptiPlex™ 980 szervizelési kézikönyv—Asztali számítógép**

- **[Burkolat](#page-26-0)**
- **C**[Előlap](#page-30-0)
- **[Optikai meghajtó](#page-32-0)**
- **O** [Merevlemez](#page-35-0)
- [Bővítőkártyák](#page-40-0)
- [Vezeték nélküli modul](#page-43-0)
- **[Processzorventilátor](#page-48-0)**
- [Hőnyelő és processzor](#page-51-0)
- **O** [Memória](#page-55-0)
- [Belső hangszóró](#page-57-0)
- [Elülső hőérzékelő](#page-59-0)
- **[Tápegység](#page-61-0)**
- $\bullet$  [I/O panel](#page-65-0)
- **[Kezelőpanel](#page-67-0)**
- **[Behatolás érzékelő kapcsoló](#page-71-0)**
- **O** [Gombelem](#page-73-0)
- **[Alaplap](#page-75-0)**

## <span id="page-11-0"></span>**Az alaplap elrendezése**

**Dell™ OptiPlex™ 980 szervizelési kézikönyv—Asztali számítógép**

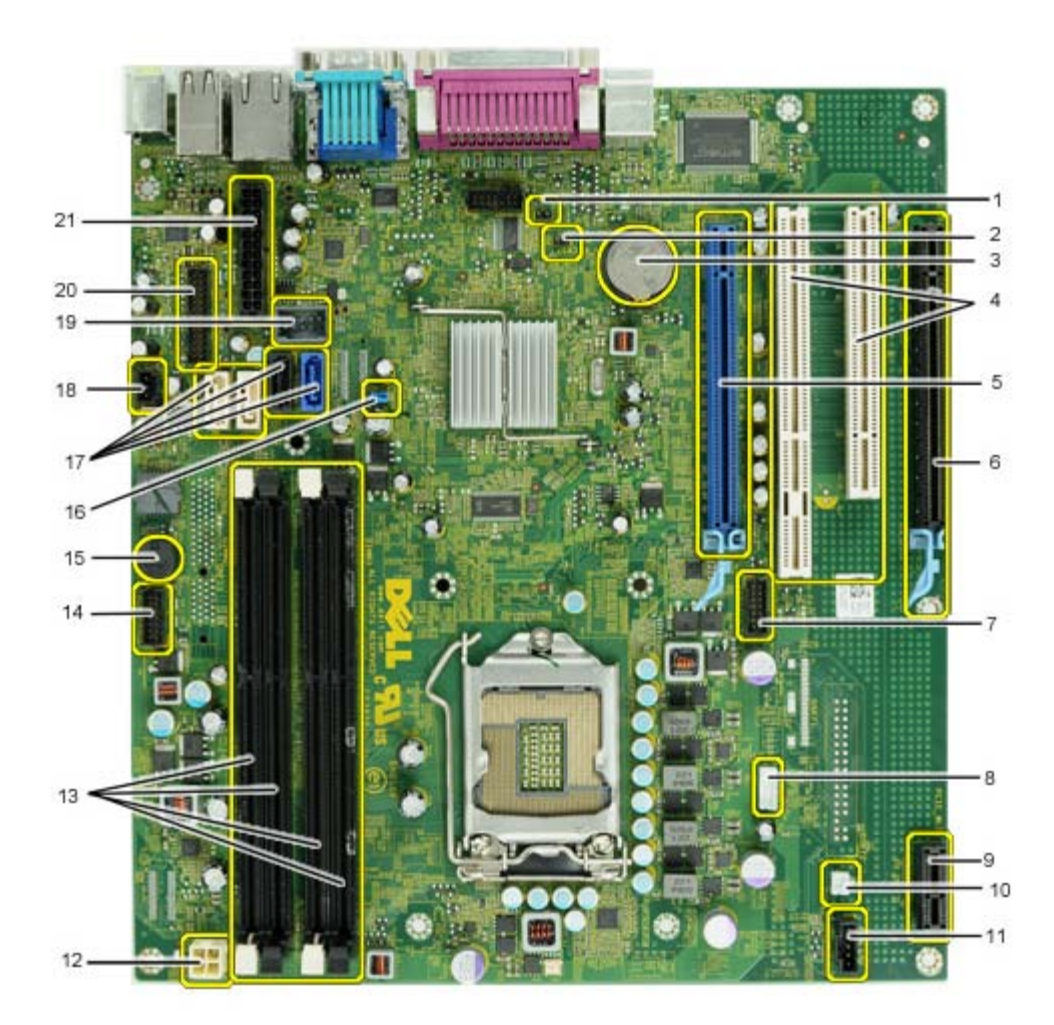

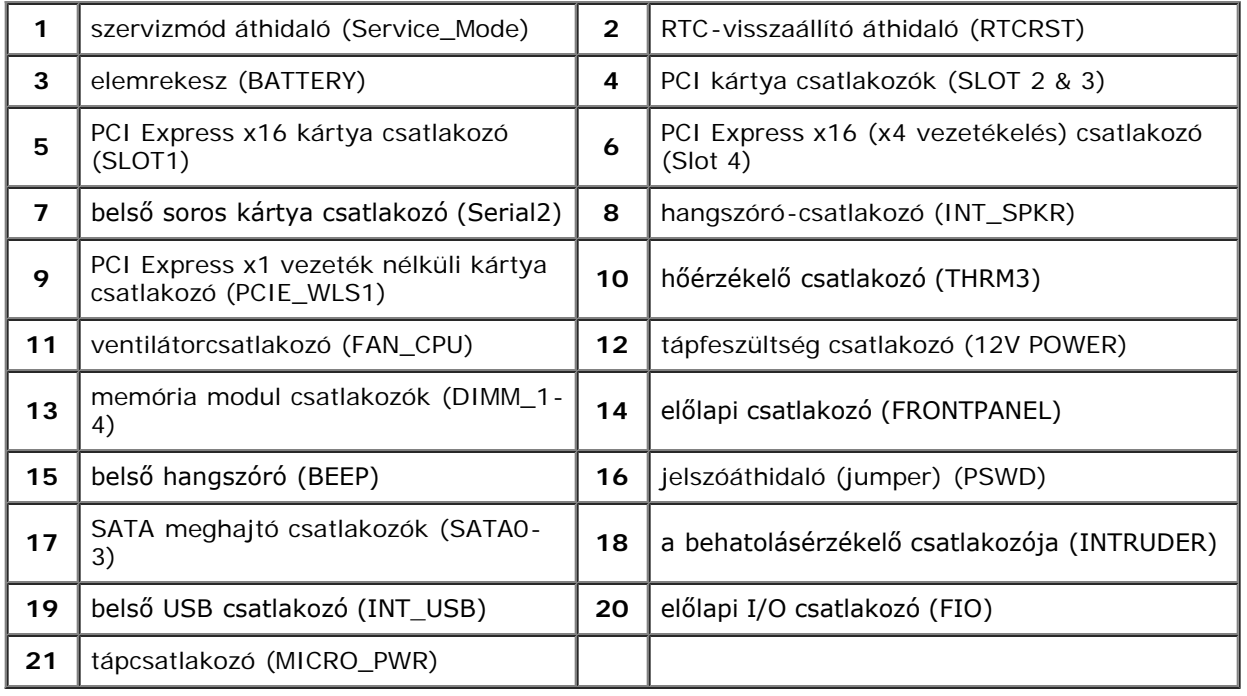

#### <span id="page-13-0"></span>**Rendszerbeállítás**

**Dell™ OptiPlex™ 980 szervizelési kézikönyv—Asztali számítógép**

- **A** rendszerindító menü
- **Navigációs billentyűparancsok**
- Belépés a rendszerbeállításokba
- Rendszerbeállítási menüopciók

#### **A rendszerindító menü**

Amikor megjelenik a Dell™ logó, az egyszeri indítás menü és a rendszer elérhető indítóeszközei listájának megjelenítéséhez nyomja meg az <F12> billentyűt vagy a <Ctrl><Alt><F8> billentyűkombinációt.

A felsorolt lehetőségek:

```
Onboard SATA Hard Drive (Alaplapi SATA merevlemez-meghajtó)
Onboard or USB CD-Rom Drive (Alaplapi vagy USB-s CD-ROM meghajtó)
Rendszerbeállítások
Diagnosztika
```
Ez a menü hasznos lehet, ha egy megadott eszközről szeretné indítani a számítógépet, vagy ha el szeretné indítani a rendszerdiagnosztikát. A rendszerindító menü használata nem módosítia a BIOS-ban tárolt indítási sorrendet.

#### **Navigációs billentyűparancsok**

A rendszerbeállítási képernyőkön történő navigáláshoz használja az alábbi billentyűket.

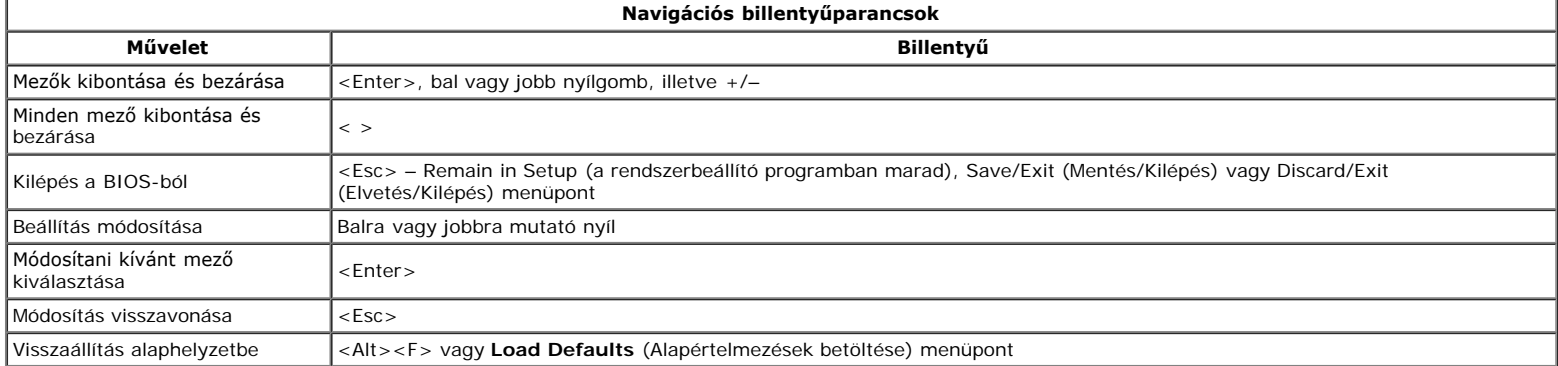

#### **Belépés a rendszerbeállításokba**

A rendszer az alábbi BIOS és rendszerbeállítási opciókkal rendelkezik:

- Egyszeri rendszerindító menü behívása az <F12> lenyomásával
- A rendszerbeállítási lehetőségek elérése az <F2> lenyomásával

#### **<F12> menü**

Amikor megjelenik a Dell™ logó, az egyszeri indítás menü és a rendszer elérhető indítóeszközei listájának megjelenítéséhez nyomja meg az <F12> funkcióbillentyűt. Ez a menü tartalmazza a **Diagnosztika** és **Belépés a Rendszerbeállításba** beállításokat is. A rendszerindító menüben megjelenő eszközök listája a rendszerben található rendszerindító eszközöktől függ. Ez a menü akkor lehet hasznos, ha egy megadott eszközről szeretné indítani a számítógépet, vagy ha el szeretné indítani a rendszerdiagnosztikát. A rendszerindító menü használata nem módosítja a BIOS-ban tárolt indítási sorrendet.

#### **<F2> billentyű**

A rendszerbeállításokba történő belépéshez és a felhasználó által megadható beállítások módosításához nyomja le az <F2> billentyűt . Amennyiben a billentyűvel nem tud belépni a Rendszerbeállításokba, az <F2> billentyűt a billentyűzet fényeinek első felvillanásakor nyomja meg.

#### **Rendszerbeállítási menüopciók**

**MEGJEGYZÉS**: A Rendszerbeállítások opciói a számítógéptől függően változhatnak és esetleg nem pontosan ugyanabban a sorrendben jelennek meg.

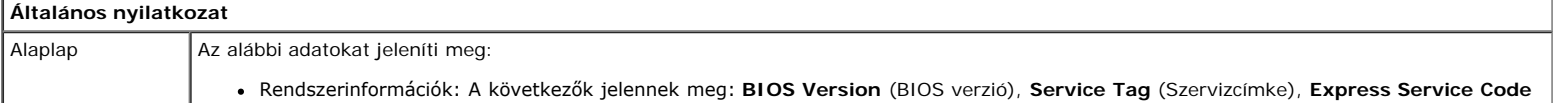

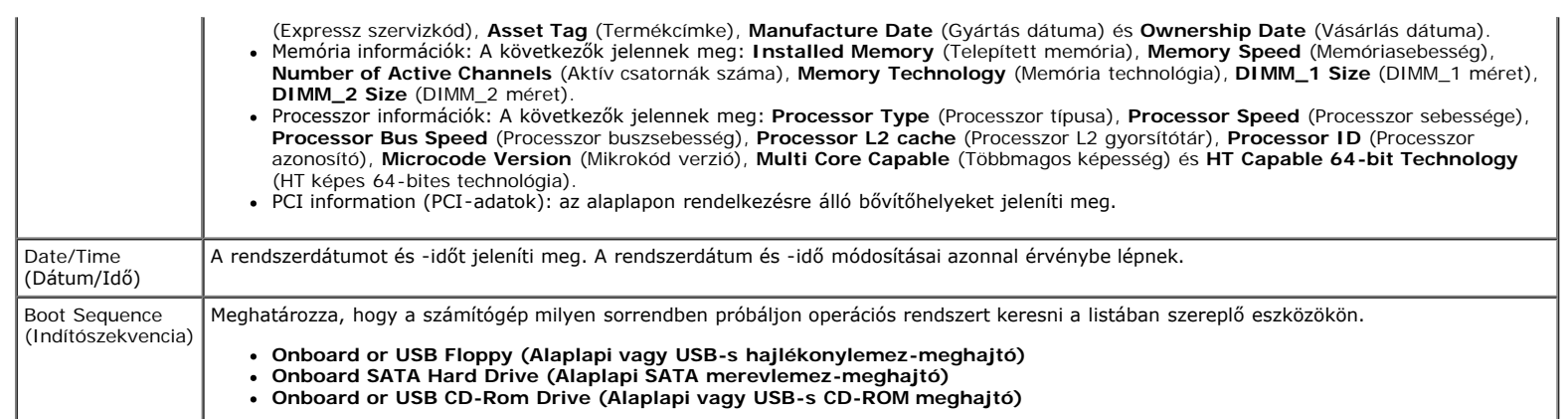

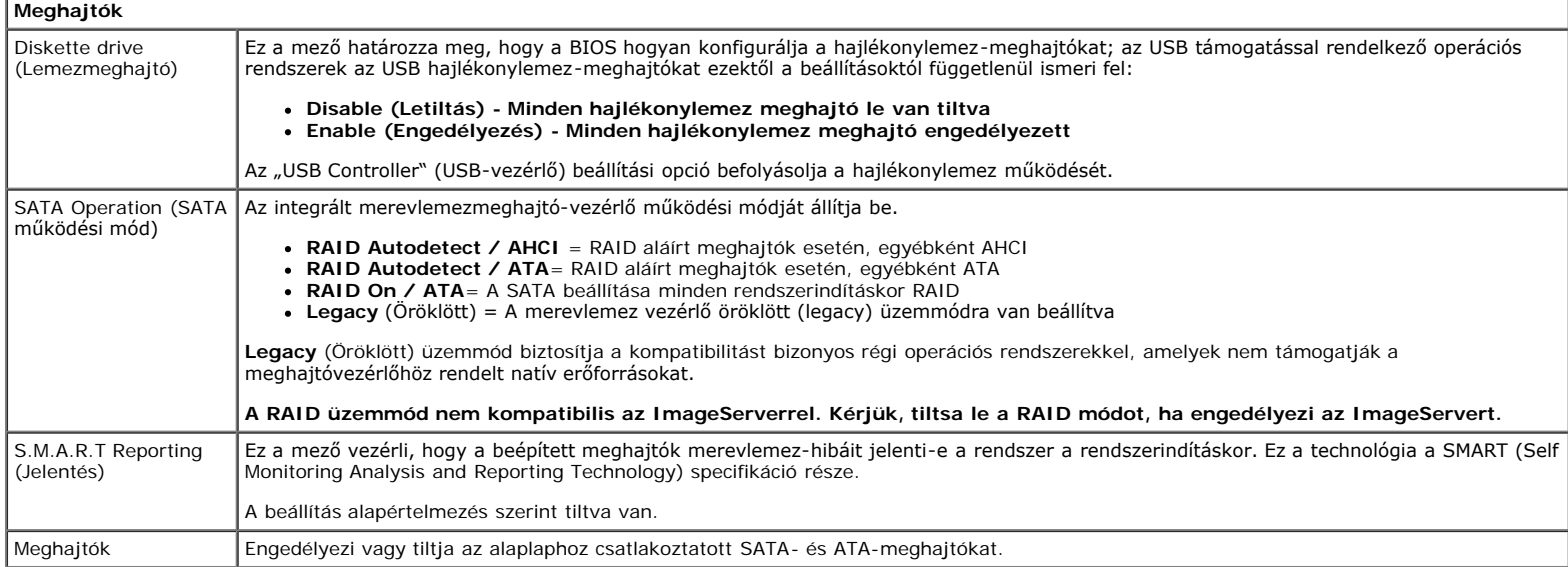

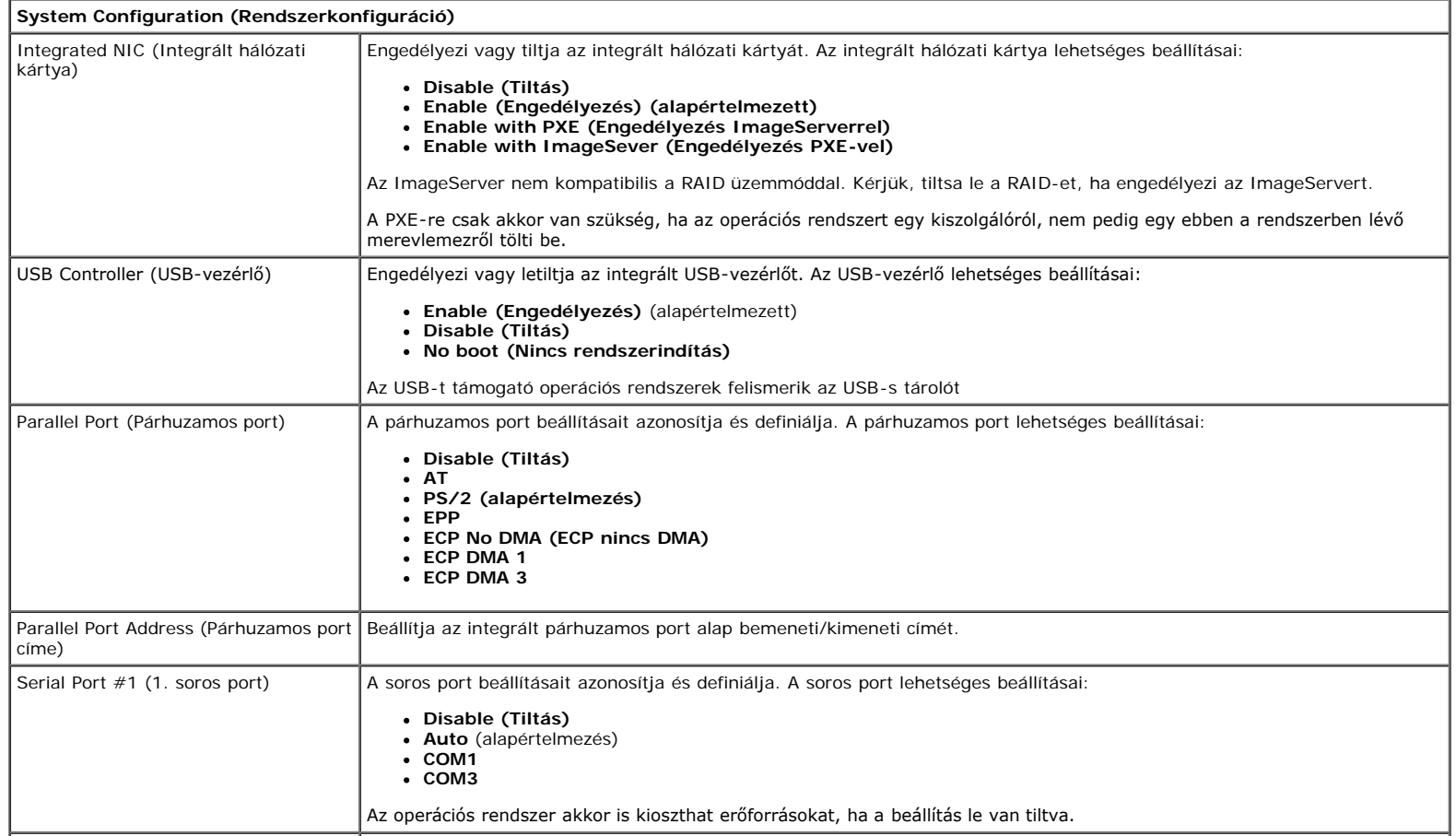

Engedélyezi vagy tiltja az alábbi alaplapi eszközöket:

- **Front USB (Előlapi USB)**
- **PCI slots (PCI-bővítőhelyek)**
- **Hang**
- **OptiPlex ON olvasó Rear Quad USB (Hátsó négyes USB)**
- **WiFi NIC csatlakozó**

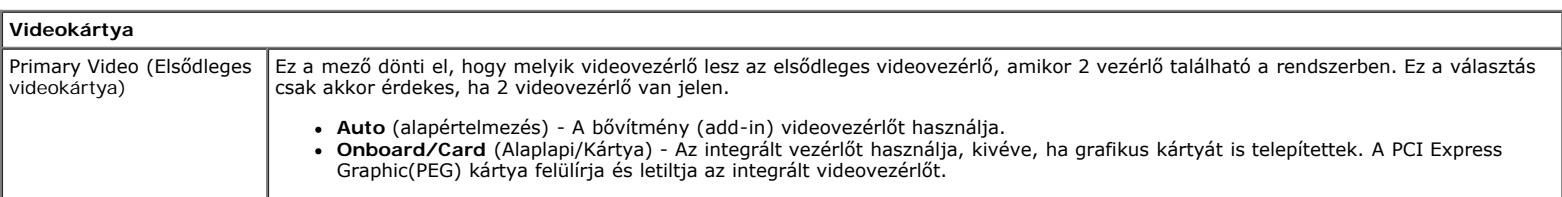

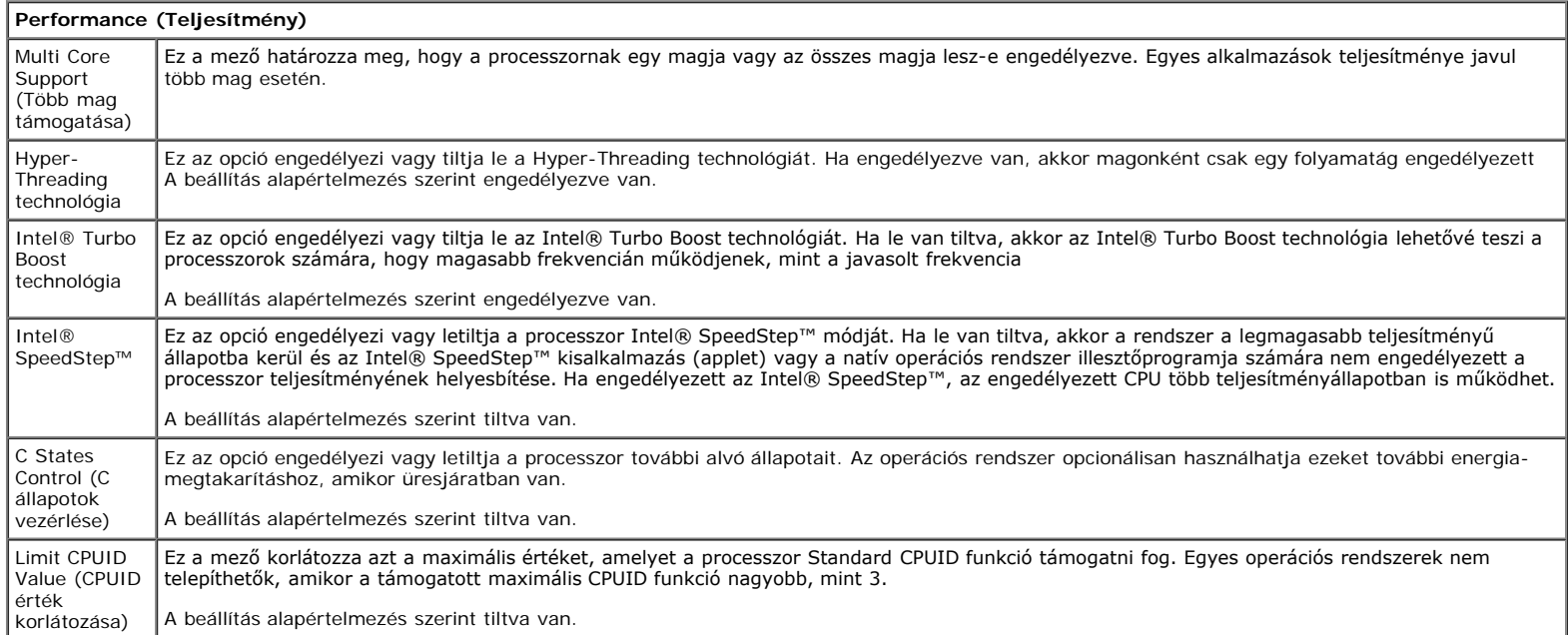

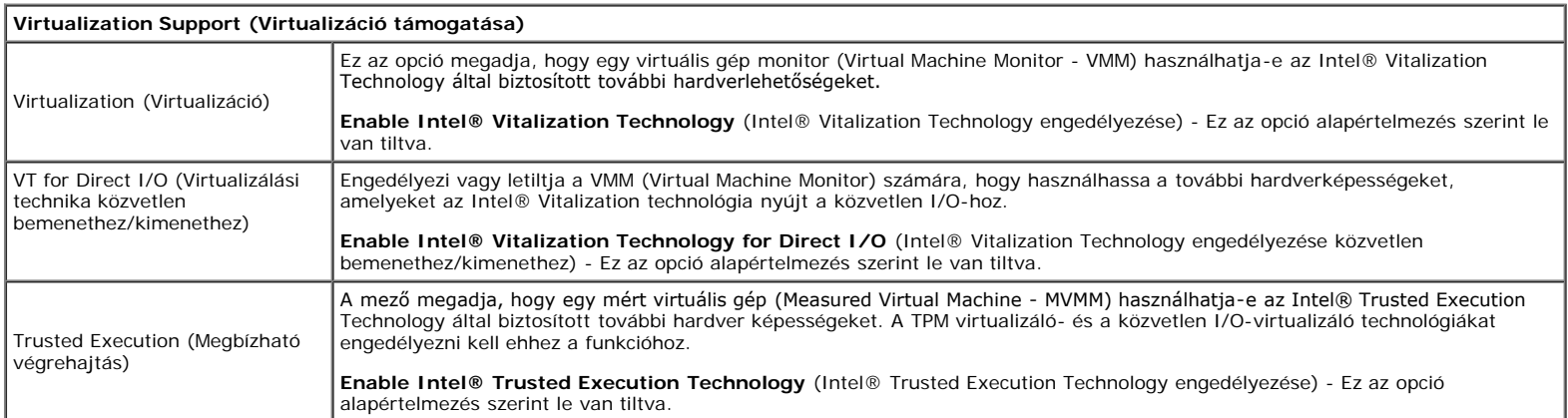

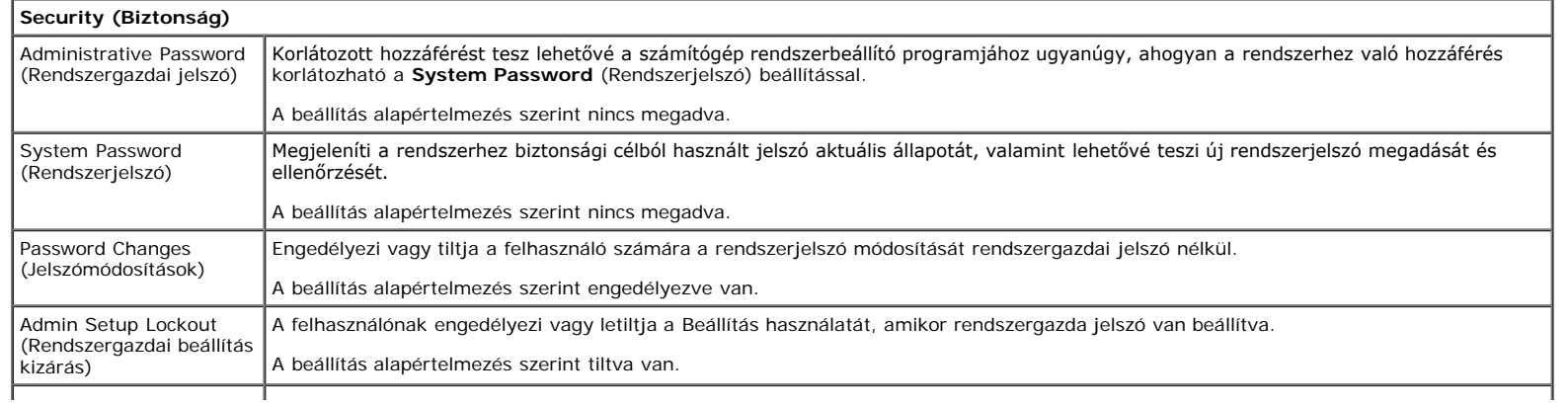

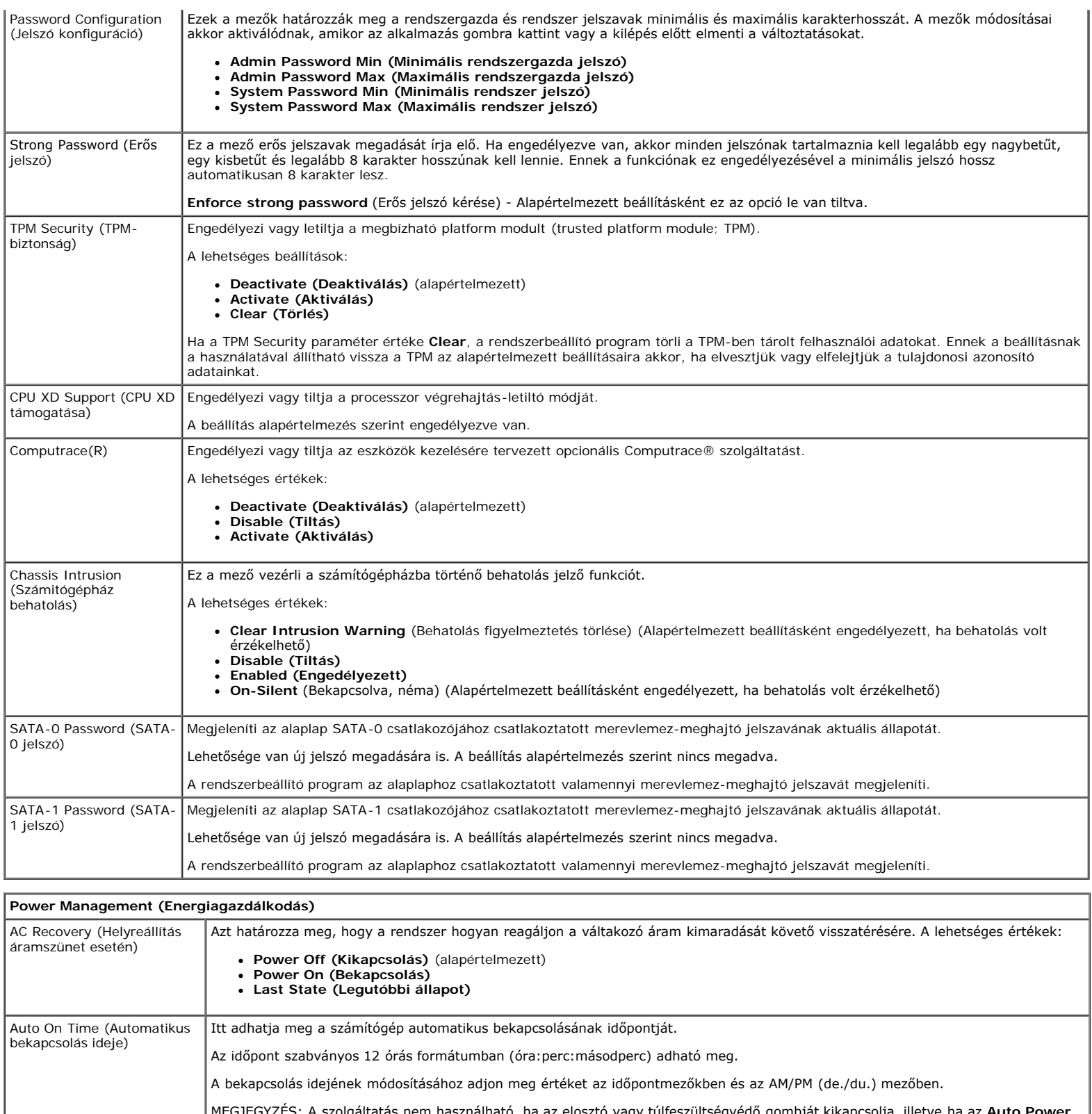

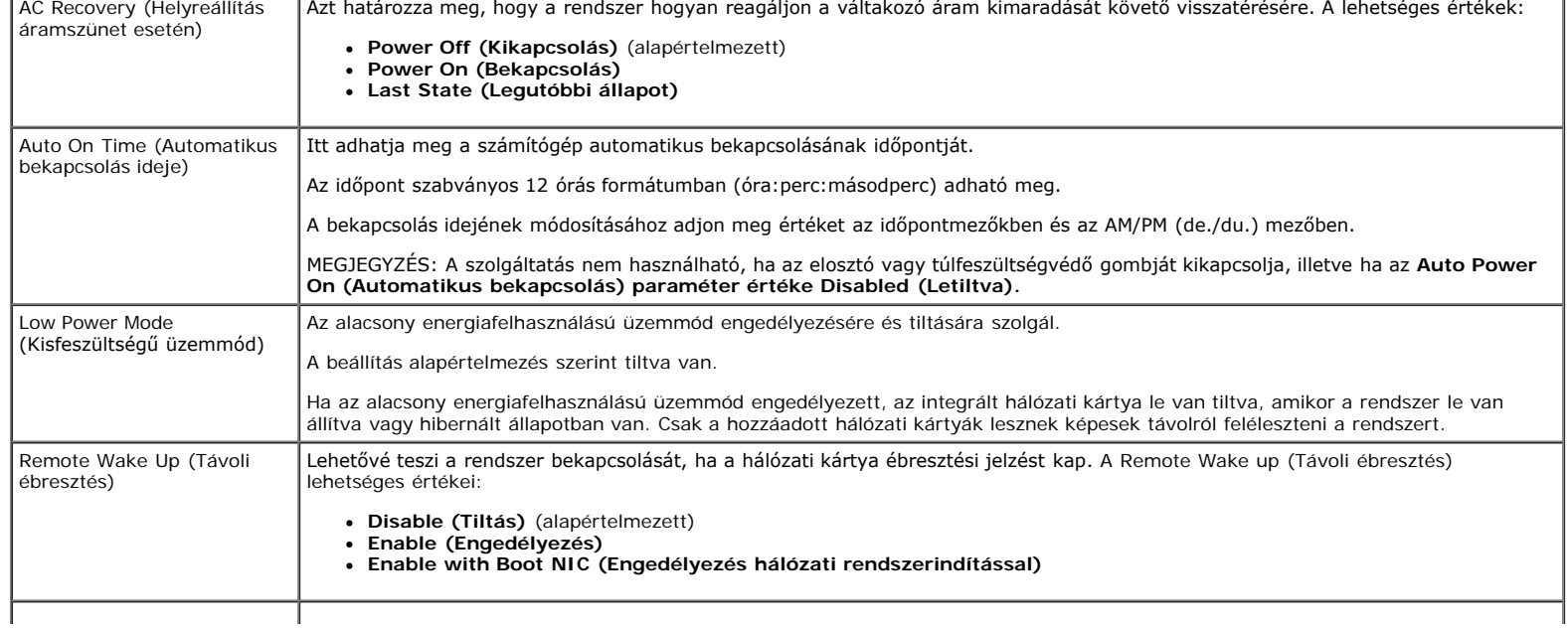

Τ

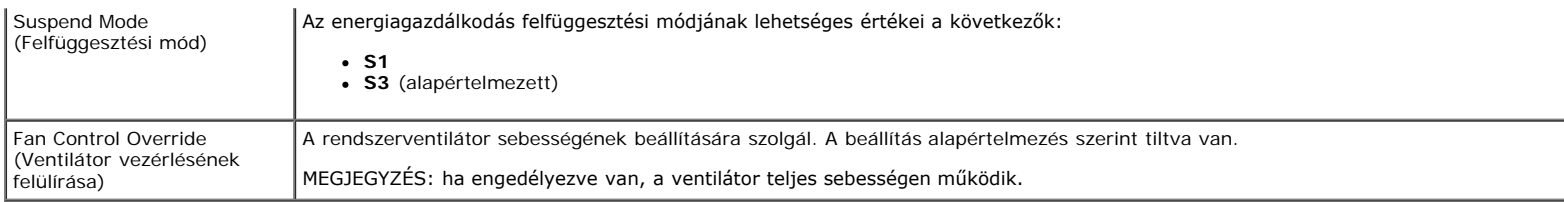

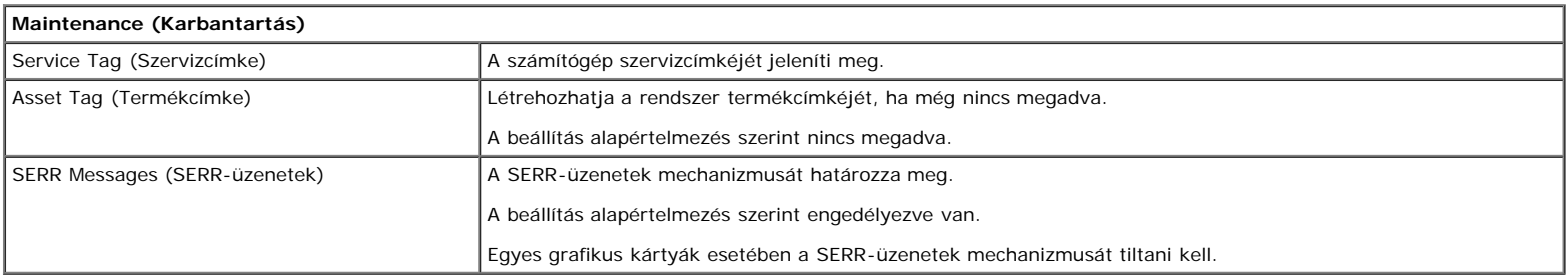

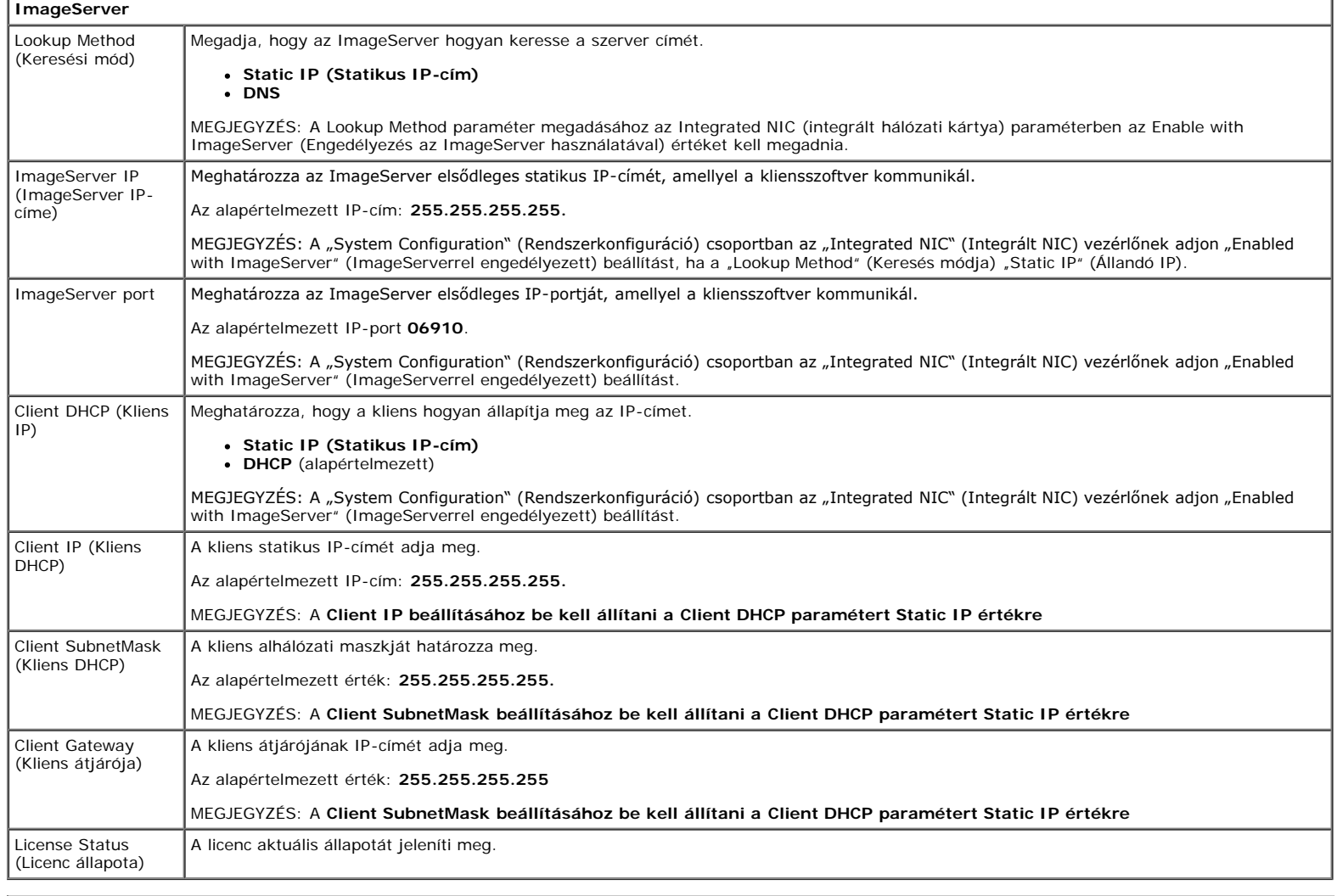

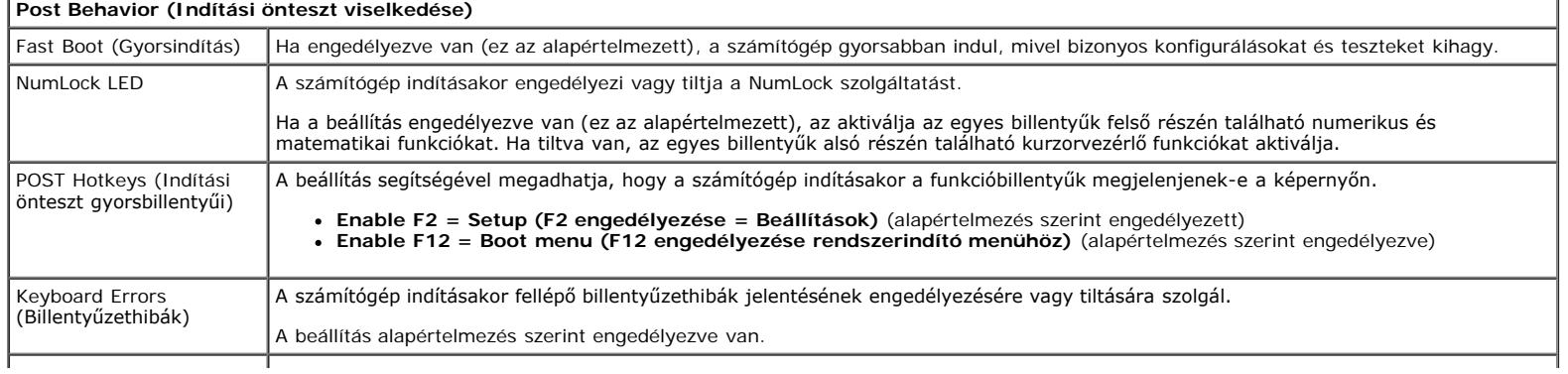

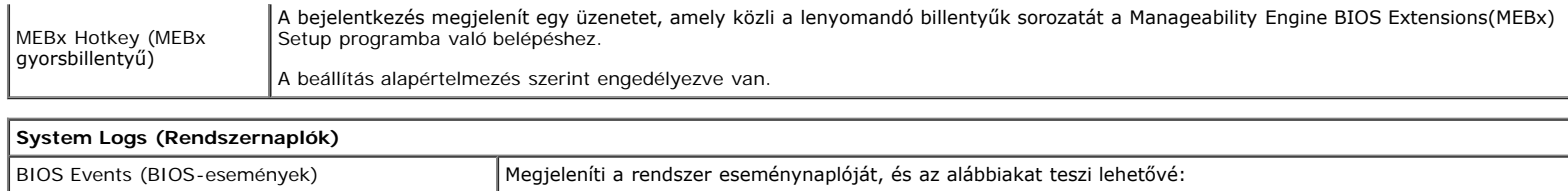

- **Clear Log (Napló törlése)**
	- **Mark all Entries (Az összes bejegyzés kijelölése)**

### <span id="page-19-0"></span>**Diagnosztika**

**Dell™ OptiPlex™ 980 szervizelési kézikönyv—Asztali számítógép**

- **O** Dell Diagnostics (Dell diagnosztika)
- A bekapcsológomb fénykódjai
- **Hangkódok**
- **· Diagnosztikai jelzőfények**

### **Dell Diagnostics (Dell diagnosztika)**

### **Mikor van szükség a Dell Diagnostics használatára?**

A kezdés előtt ajánlott kinyomtatni a lépéseket.

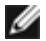

**MEGJEGYZÉS:** a Dell Diagnostics szoftver csak Dell számítógépeken használható.

**MEGJEGYZÉS:** a *Drivers and Utilities* (Illesztőprogramok és segédprogramok) adathordozó opcionális, és nem feltétlenül mellékelik a számítógéphez.

Lépjen be a Rendszerbeállításokba (lásd <u>[Belépés a Rendszerbeállításokba](#page-13-0)</u>), ellenőrizz<mark>e a szá</mark>mítógép konfigurációs információit, valamint győződjön meg róla, hogy a tesztelni kívánt eszköz megjelenik a Rendszerbeállításokban, és aktív.

A Dell Diagnostics programot a merevlemez-meghajtóról és a *Drivers and Utilities* CD/DVD lemezről is elindíthatja.

### **A Dell Diagnostics indítása merevlemezes meghajtóról**

- 1. Kapcsolja be (vagy indítsa újra) a számítógépet.
- 2. Amikor a DELL-embléma megjelenik, azonnal nyomja meg az <F12> billentyűt.

**MEGJEGYZÉS:** ha olyan üzenet jelenik meg, amely szerint a rendszer nem talált diagnosztikai segédprogramot tartalmazó partíciót, futtassa a Dell Diagnostics szoftvert a *Drivers and Utilities* (Illesztőprogramok és segédprogramok) lemezt.

Ha túl sokáig vár, és az operációs rendszer emblémája is megjelenik, akkor várjon tovább, amíg meg nem jelenik a Microsoft®Windows® asztal. Ekkor kapcsolja ki a számítógépet, és próbálja meg újból végrehajtani a műveletet.

- 3. Amikor megjelenik az indítóeszközök listája, válassza ki a **Boot to Utility Partition** (Segédprogram-partíció indítása) elemet, és nyomja meg az <Enter> billentyűt.
- 4. Amikor a Dell Diagnostics **Main Menu** (Főmenü) megjelenik, válassza ki a futtatni kívánt tesztet.

### **A Dell Diagnostics indítása a Drivers and Utilities (Illesztőprogramok és segédprogramok) lemezről**

- 1. Helyezze be a *Drivers and Utilities* (Illesztőprogramok és segédprogramok) lemezt*.*
- 2. Állítsa le, majd indítsa újra a számítógépet.

Amikor a DELL embléma megjelenik, azonnal nyomja meg az <F12> billentyűt.

Ha túl sokat vár, és megjelenik a Windows-embléma, várjon, amíg megjelenik a Windows Asztal. Ekkor kapcsolja ki a számítógépet, és próbálja meg újból végrehajtani a műveletet.

**MEGJEGYZÉS:** az alábbi lépések csak egy alkalomra módosítják az indítási sorrendet. A következő indítás alkalmával a számítógép az eszközök Rendszerbeállítások programban megadott sorrendje szerint indul el.

- 3. Amikor megjelenik az indító eszközök listája, jelölje ki az **Onboard or USB CD-ROM Drive** (Alaplapi vagy USB CD-ROM meghajtó) elemet, majd nyomja meg az <Enter> billentyűt.
- 4. A megjelenő menüben válassza a **Boot from CD-ROM** (Indítás CD-/DVD meghajtóról) lehetőséget, majd nyomja meg az <Enter> billentyűt.
- 5. Az 1 billentyű megnyomásával indítsa el a menüt, a folytatáshoz pedig nyomja meg az <Enter> billentyűt.
- 6. A számozott listából válassza a **Run the 32 Bit Dell Diagnostics** (A 32 bites Dell Diagnostics program futtatása) parancsot. Ha több verzió is fel van sorolva, válassza a számítógépének megfelelőt.
- 7. Amikor a Dell Diagnostics **Main Menu** (Főmenü) megjelenik, válassza ki a futtatni kívánt tesztet.

### **A Dell Diagnostics főmenüje**

1. Miután a Dell Diagnostics betöltődik, és a **Main Menu** (Főmenü) képernyő megjelenik, kattintson a kívánt lehetőség gombjára.

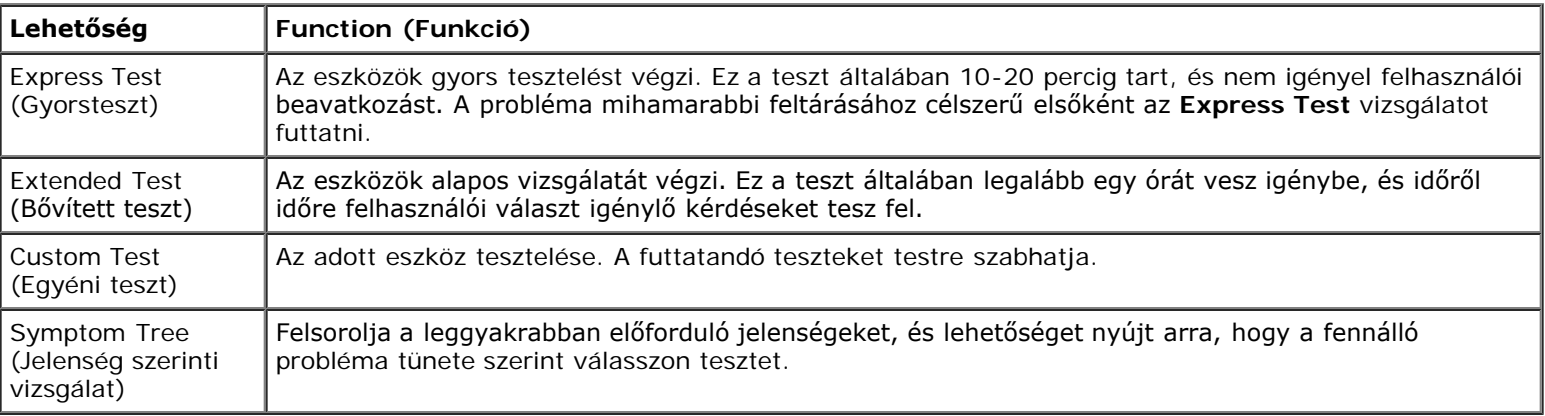

- 2. Ha egy teszt során probléma merült fel, a hibakódot és a probléma leírását tartalmazó üzenet jelenik meg. Jegyezze fel a hibakódot és a probléma leírását, majd kövesse a képernyőn megjelenő utasításokat.
- 3. Ha a **Custom Test** (Egyéni teszt) vagy a **Symptom Tree** (Jelenség szerinti vizsgálat) opcióval futtat tesztet, további információkért kattintson az alábbi táblázatban ismertetett lapok közül a megfelelőre.

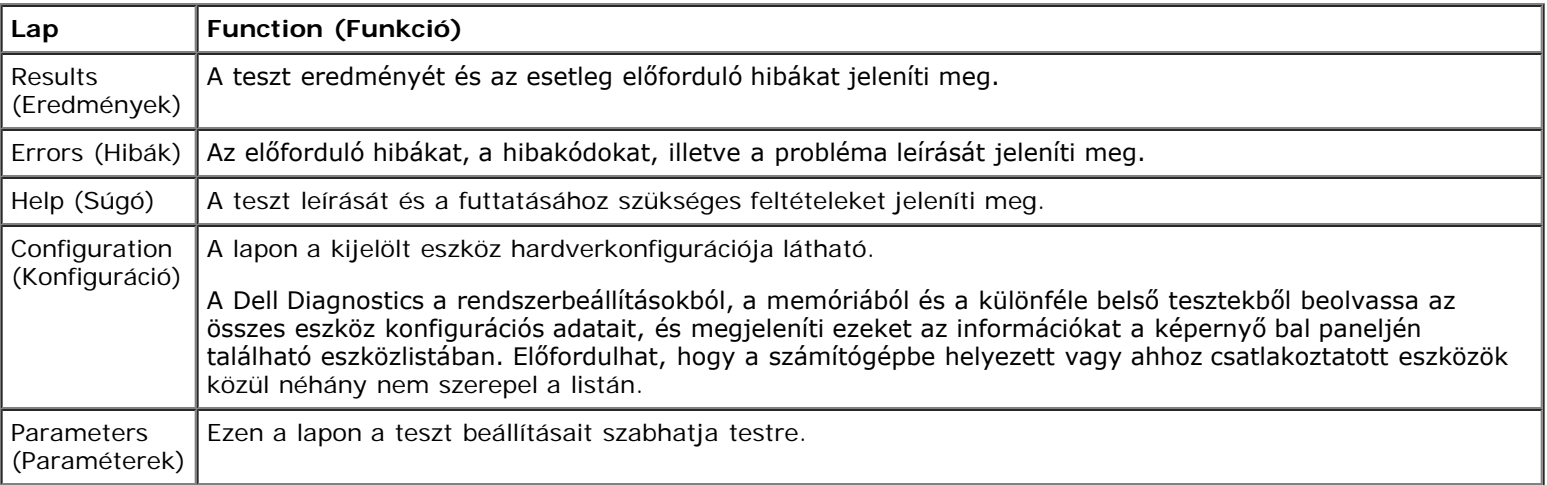

- 4. Ha a Dell Diagnostics a *Drivers and Utilities* (Illesztőprogramok és segédprogramok) lemezről fut, akkor a tesztek végrehajtása után vegye ki a lemezt.
- 5. Zárja be a tesztképernyőt a visszatéréshez a **Main Menu** (Főmenü) képernyőt. Ha ki szeretne lépni a Dell Diagnostics programból, és újra szeretné indítani a számítógépet, zárja be a **Main Menu** (Főmenü) képernyőt.

## **A bekapcsológomb fénykódjai**

A diagnosztikai fénykódok sokkal több információt adnak a rendszer állapotáról, a számítógépen azonban az üzemjelző öröklött fényjelzései is működnek. A következő táblázat mutatja az üzemjelző fény lehetséges állapotait.

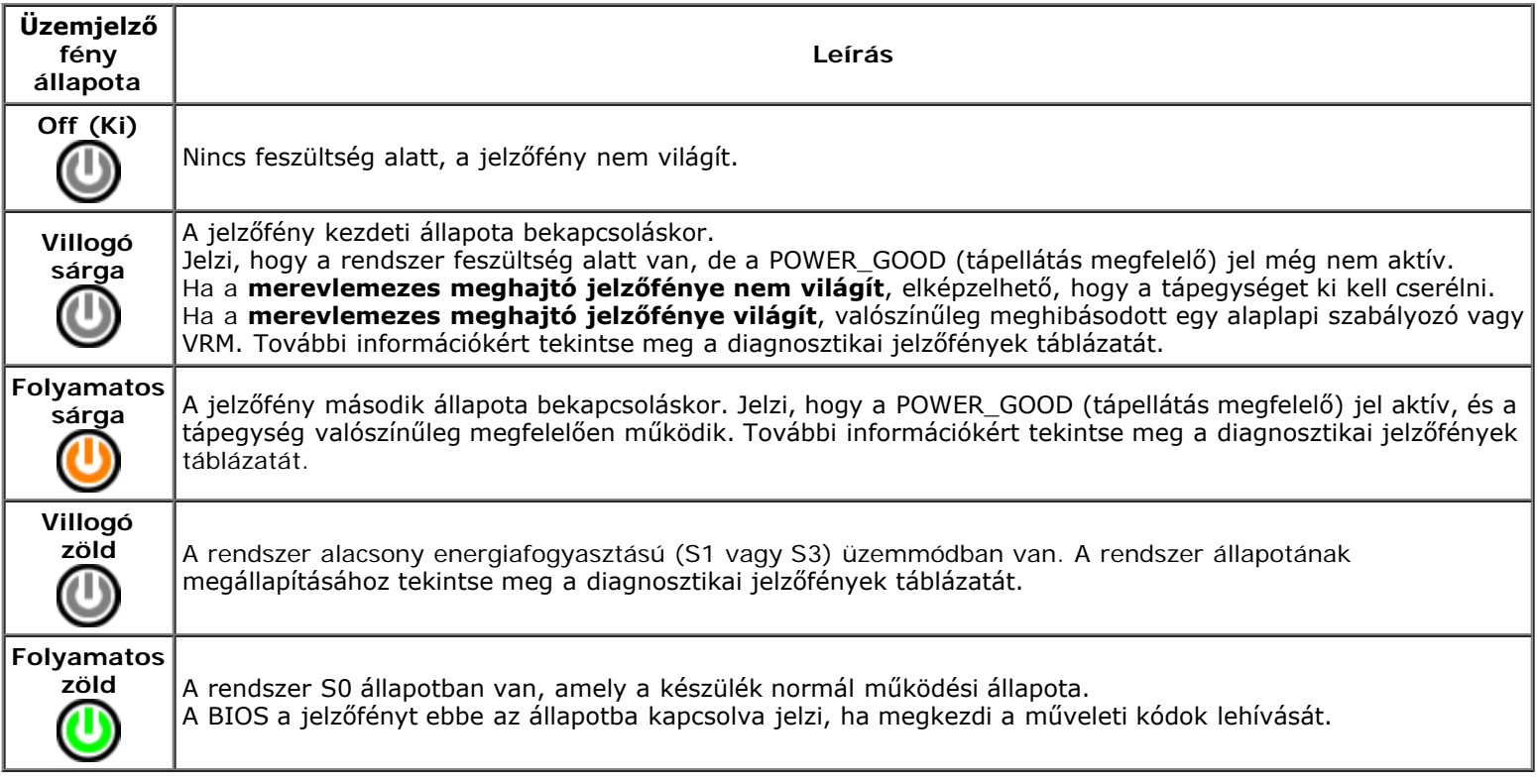

## **Hangkódok**

Ha a POST (indítási önteszt) alatt a monitor nem tudja megjeleníteni a hibaüzeneteket, a számítógép a problémát azonosító, illetve a hibás komponens vagy egység azonosítására alkalmas hangjelzés-sorozatot bocsát ki. A következő táblázatban láthatók a számítógép által a POST közben esetlegesen generált hangkódok. A hangkódok többsége olyan súlyos hibára utal, amely miatt a számítógép mindaddig nem tudja végrehajtani a rendszerindítási rutint, amíg meg nem szüntetik a jelzett hibaállapotot.

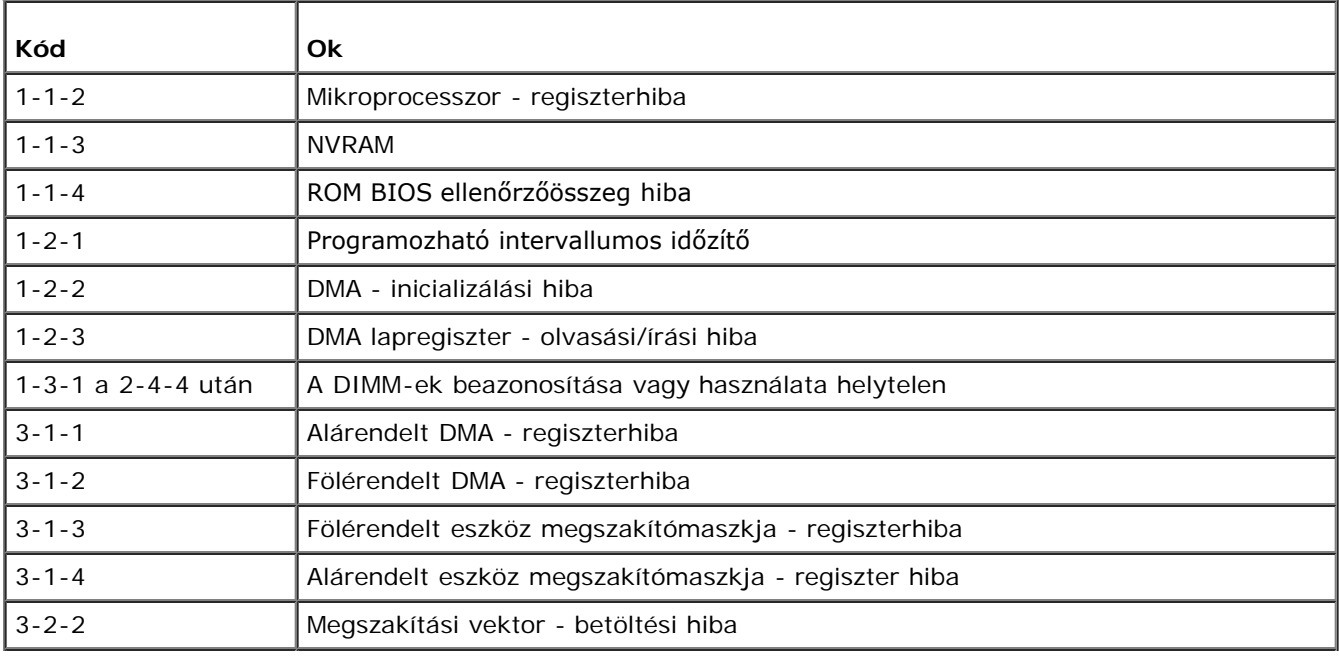

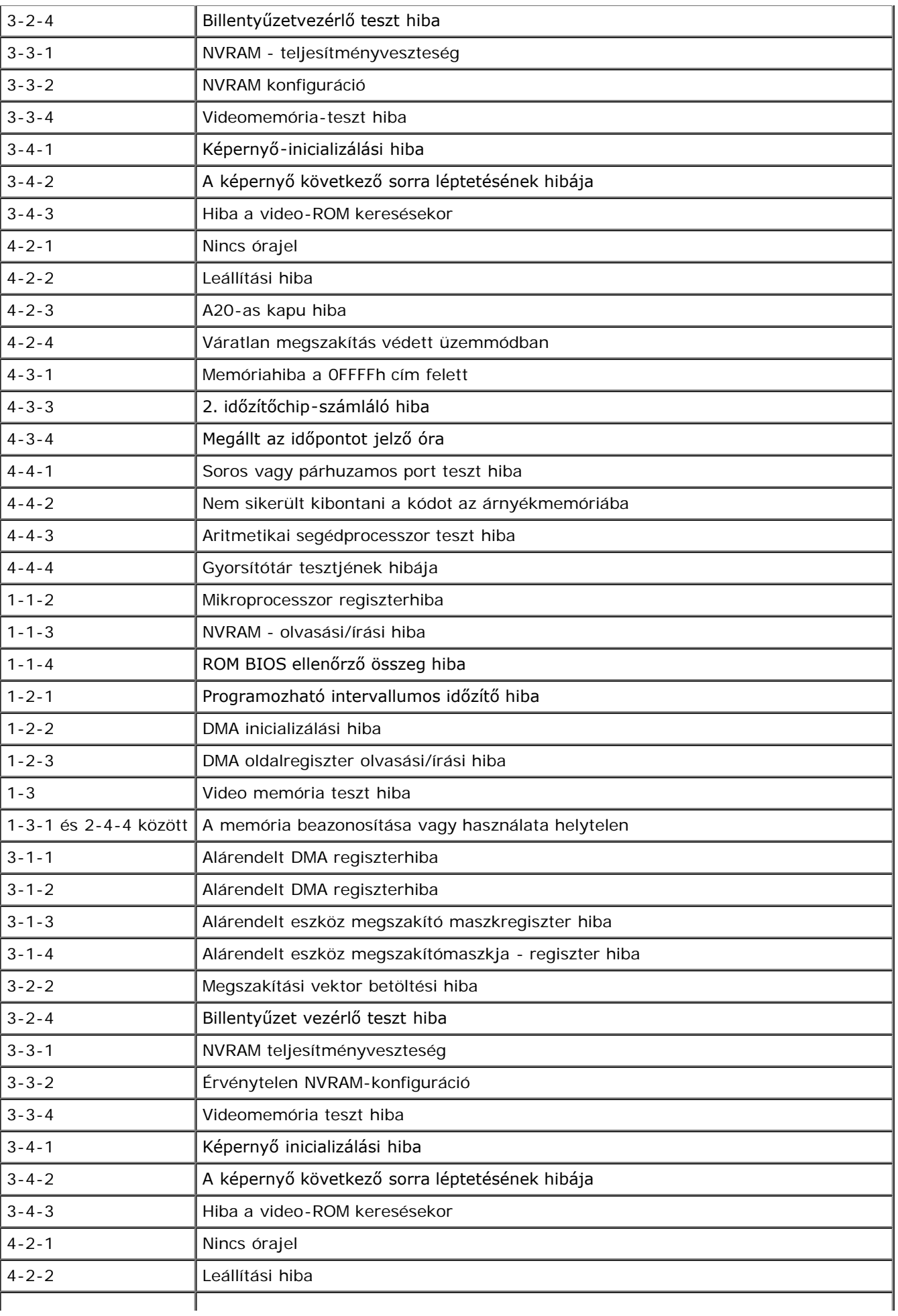

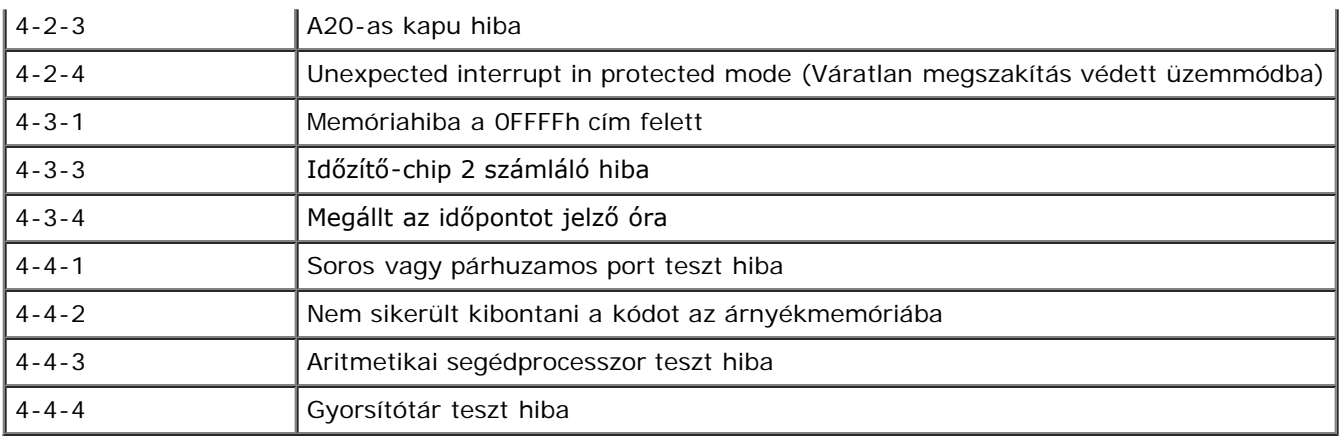

## **Diagnosztikai jelzőfények**

A hiba meghatározását a számítógép hátlapján található 1, 2, 3 és 4 számmal jelölt négy jelzőfény segíti. A számítógép szabályos indulásakor a fények villognak, mielőtt kialszanak. Ha a számítógép meghibásodik, az alábbi jelzőfénysorozatok segítségével állapíthatja meg a hibát.

**MEGJEGYZÉS:** miután a számítógép befejezte az indítási öntesztet (POST), az operációs rendszer elindítása előtt mind a négy jelzőfény kialszik.

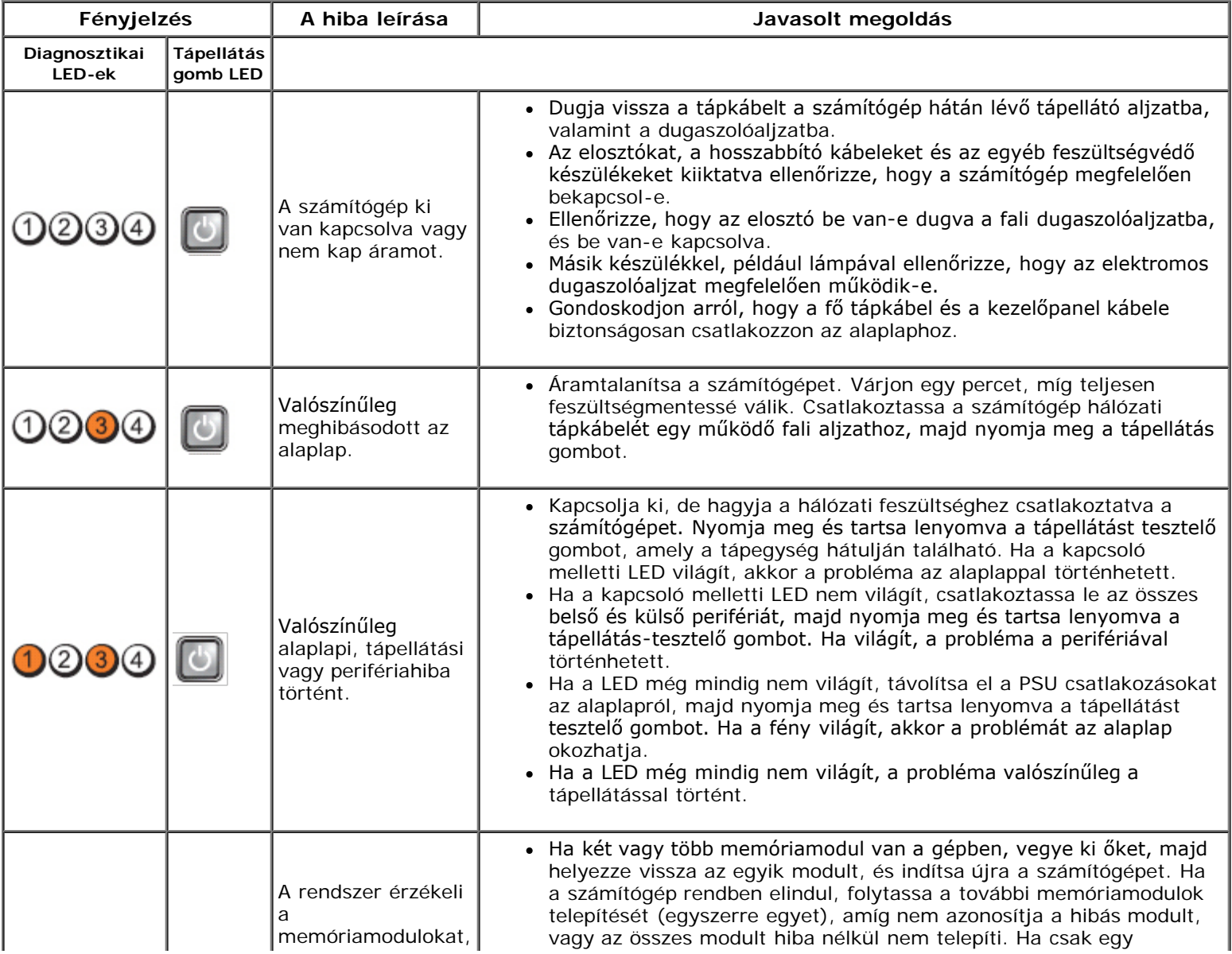

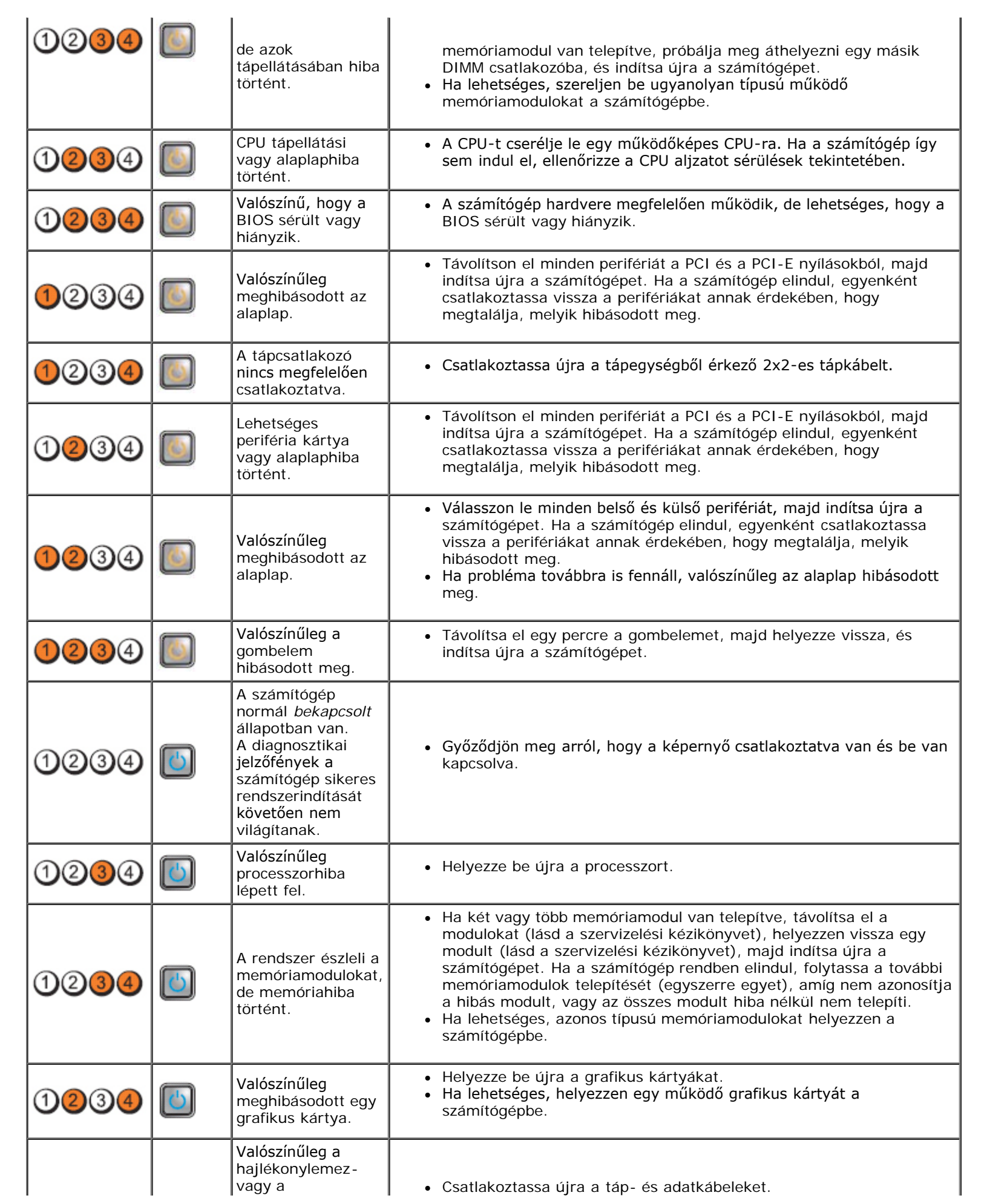

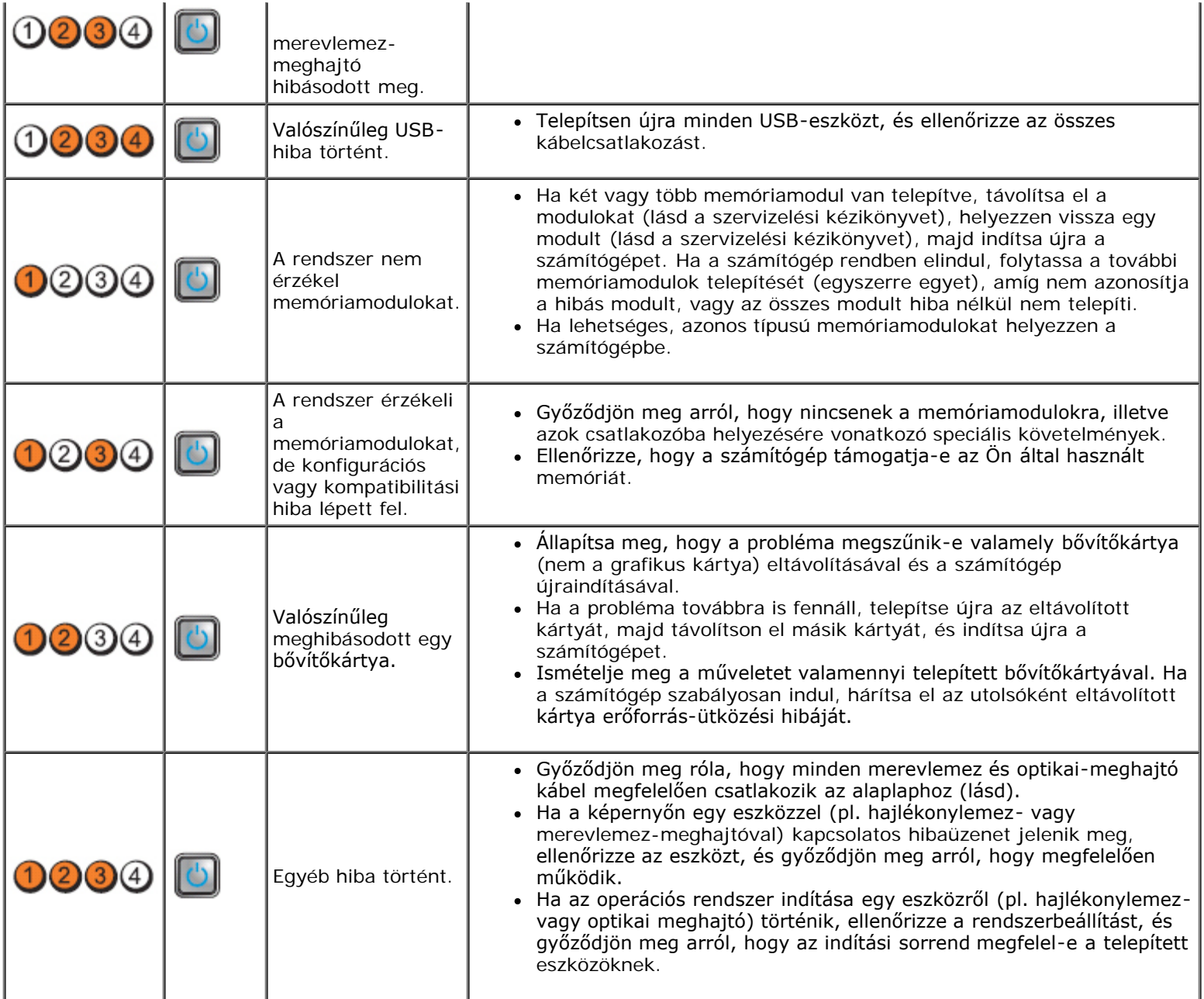

### <span id="page-26-0"></span>**Burkolat Dell™ OptiPlex™ 980 szervizelési kézikönyv—Asztali számítógép**

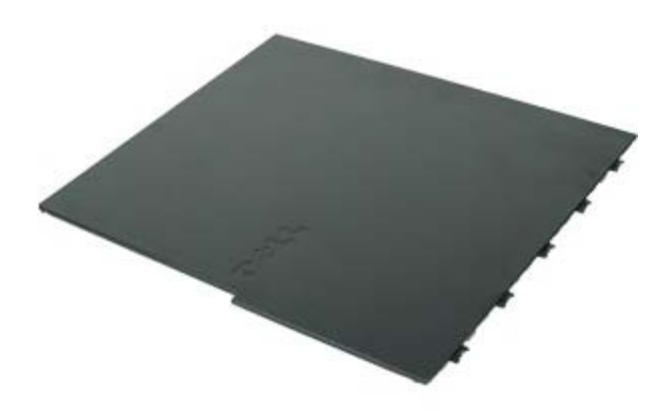

**VIGYÁZAT! A számítógép belsejében végzett munka előtt olvassa el figyelmesen a számítógéphez**  $\mathbb{A}$ **mellékelt biztonsági tudnivalókat. További biztonsági útmutatások a www.dell.com/regulatory\_compliance címen találhatók, a szabályozási megfelelőséget ismertető (angol nyelvű) honlapon.**

### **A burkolat eltávolítása**

**MEGJEGYZÉS:** Az alábbi illusztrációk megtekintéséhez előfordulhat, hogy telepítenie kell az Adobe Flash Player programot az **Adobe.com** weboldalról.

- 1. Kövesse a Mielőtt elkezdene dolgozni a számítógép belsejében c. fejezet utasításait.
- 2. Húzza hátra a fedél kioldóreteszét.

3. Hajtsa a fedelet a felső rész felől kifelé, majd távolítsa el azt a számítógépről.

### **Az oldallap felszerelése**

A burkolat visszahelyezéséhez végezze el a fenti lépéseket fordított sorrendben.

### <span id="page-28-0"></span>**Burkolat Dell™ OptiPlex™ 980 szervizelési kézikönyv—Asztali számítógép**

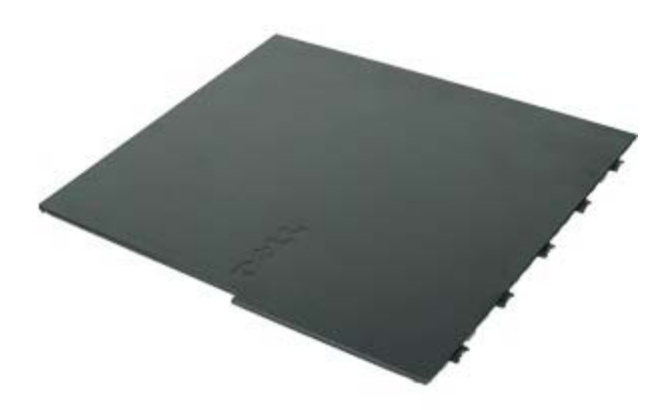

**VIGYÁZAT! A számítógép belsejében végzett munka előtt olvassa el figyelmesen a számítógéphez**  $\mathbb{A}$ **mellékelt biztonsági tudnivalókat. További biztonsági útmutatások a www.dell.com/regulatory\_compliance címen találhatók, a szabályozási megfelelőséget ismertető (angol nyelvű) honlapon.**

### **A burkolat eltávolítása**

**MEGJEGYZÉS:** Az alábbi illusztrációk megtekintéséhez előfordulhat, hogy telepítenie kell az Adobe Flash Player programot az **Adobe.com** weboldalról.

- 1. Kövesse a Mielőtt elkezdene dolgozni a számítógép belsejében c. fejezet utasításait.
- 2. Húzza hátra a fedél kioldóreteszét.

3. Hajtsa a fedelet a felső rész felől kifelé, majd távolítsa el azt a számítógépről.

### **Az oldallap felszerelése**

A burkolat visszahelyezéséhez végezze el a fenti lépéseket fordított sorrendben.

### <span id="page-30-0"></span>**Előlap Dell™ OptiPlex™ 980 szervizelési kézikönyv—Asztali számítógép**

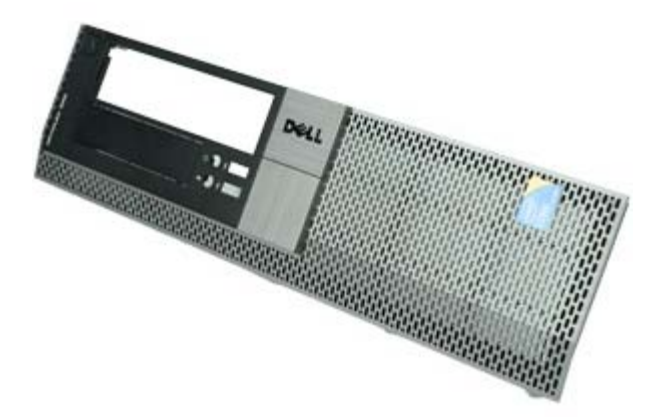

## **Az előlap eltávolítása**

- 1. Kövesse a **[Mielőtt elkezdene dolgozni a számítógép belsejében](#page-1-0)** c. fejezet utasításait.
- 2. A panelrögzítő kapcsokat óvatosan fejtse le a számítógépről.

3. Az előlapot távolítsa el a számítógépházról.

# **Az előlap visszahelyezése**

Az előlap visszahelyezéséhez végezze el a fenti lépéseket fordított sorrendben.

## <span id="page-32-0"></span>**Optikai meghajtó**

**Dell™ OptiPlex™ 980 szervizelési kézikönyv—Asztali számítógép**

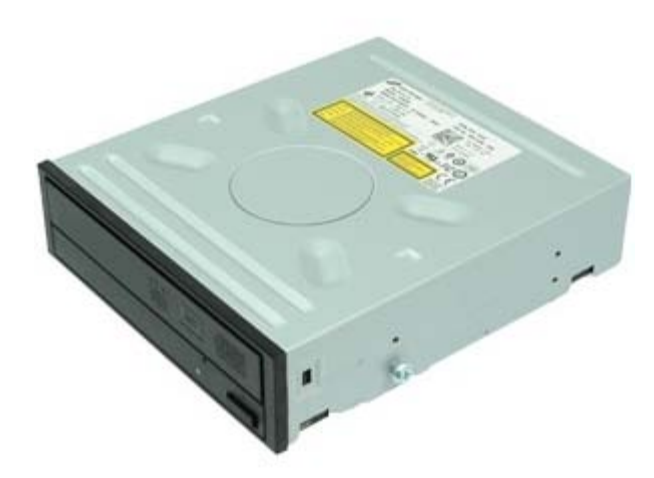

**VIGYÁZAT! A számítógép belsejében végzett munka előtt olvassa el figyelmesen a számítógéphez mellékelt biztonsági tudnivalókat. További biztonsági útmutatások a www.dell.com/regulatory\_compliance címen találhatók, a szabályozási megfelelőséget ismertető (angol nyelvű) honlapon.**

### **Az optikai meghajtó eltávolítása**

- 1. Kövesse a Mielőtt elkezdene dolgozni a számítógép belsejében c. fejezet utasításait.
- 2. Az optikai meghajtó hátáról csatlakoztassa le az adat- és tápkábelt.

3. Húzza felfelé az optikai meghajtó kioldóreteszét, és csúsztassa a meghajtót a számítógép hátulja felé.

4. Emelje ki az optikai meghajtót a számítógépből.

## **Az optikai meghajtó visszahelyezése**

Az optikai meghajtó visszahelyezéséhez végezze el a fenti lépéseket fordított sorrendben.

### <span id="page-35-0"></span>**Merevlemez-meghajtó**

**Dell™ OptiPlex™ 980 szervizelési kézikönyv—Asztali számítógép**

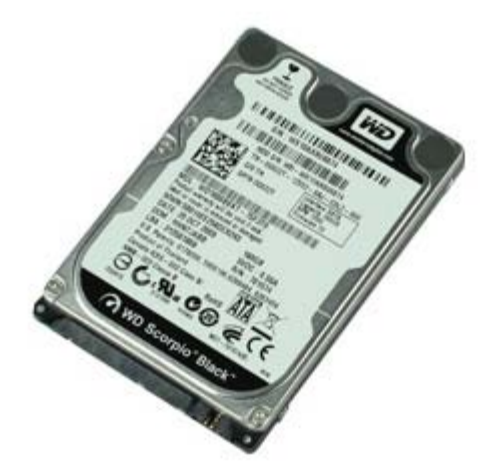

**VIGYÁZAT! A számítógép belsejében végzett munka előtt olvassa el figyelmesen a számítógéphez mellékelt biztonsági tudnivalókat. További biztonsági útmutatások a www.dell.com/regulatory\_compliance címen találhatók, a szabályozási megfelelőséget ismertető (angol nyelvű) honlapon.**

### **A merevlemez-meghajtó eltávolítása**

- 1. Kövesse a **Mielőtt elkezdene dolgozni a számítógép belsejében** c. fejezet utasításait.
- 2. Távolítsa el az [optikai meghajtót](#page-32-0) a számítógépből.
- 3. Emelje meg a merevlemez meghajtó ketrecet és távolítsa el a számítógépből.
4. Csatlakoztassa le az adat- és tápkábeleket.

5. Nyomja meg a meghajtó oldalain lévő kék színű rögzítő füleket, és távolítsa el a merevlemez-meghajtót.

6. Az első merevlemez-meghajtóból távolítsa el a csavarokat.

7. Az elsődleges merevlemez-meghajtót távolítsa el a rekeszből.

8. A második merevlemez-meghajtóból (ha van ilyen) távolítsa el a csavarokat.

9. A másodlagos merevlemez-meghajtót távolítsa el a rekeszből.

# **A merevlemez meghajtó visszahelyezése**

A merevlemez-meghajtó visszahelyezéséhez végezze el a fenti lépéseket fordított sorrendben.

<span id="page-40-0"></span>**Bővítőkártyák Dell™ OptiPlex™ 980 szervizelési kézikönyv—Asztali számítógép**

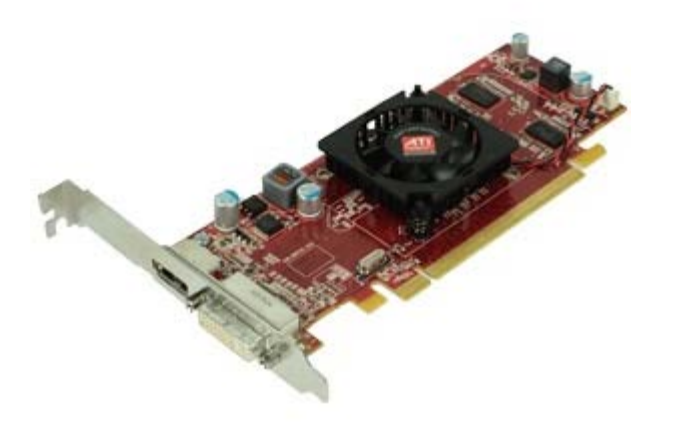

**VIGYÁZAT! A számítógép belsejében végzett munka előtt olvassa el figyelmesen a számítógéphez mellékelt biztonsági tudnivalókat. További biztonsági útmutatások a www.dell.com/regulatory\_compliance címen találhatók, a szabályozási megfelelőséget ismertető (angol nyelvű) honlapon.**

# **Bővítőkártyák eltávolítása**

- 1. Kövesse a Mielőtt elkezdene dolgozni a számítógép belsejében c. fejezet utasításait.
- 2. Emelje meg a bővítőkártya adapter fogantyúját.

3. Húzza fel a bővítőkártya adaptert.

4. Nyissa ki a bővítőkártya rögzítőt.

5. Emelje meg a rögzítő kart és távolítsa el a bővítőkártyát az adapterből.

# **Bővítőkártyák visszahelyezése**

A bővítőkártyák visszahelyezéséhez végezze el a fenti lépéseket fordított sorrendben.

# <span id="page-43-0"></span>**Vezeték nélküli modul**

**Dell™ OptiPlex™ 980 szervizelési kézikönyv—Asztali számítógép**

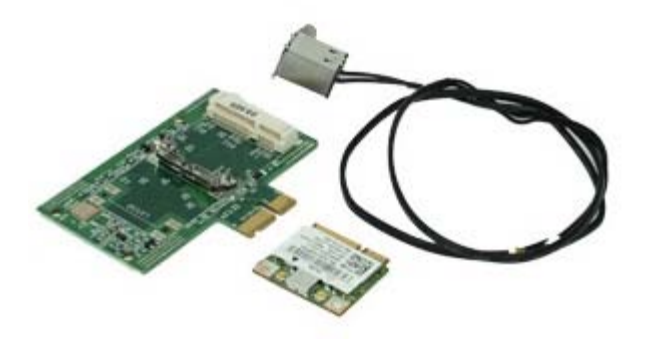

### **A vezeték nélküli modul eltávolítása**

- 1. Kövesse a **[Mielőtt elkezdene dolgozni a számítógép belsejében](#page-1-0)** c. fejezet utasításait.
- 2. Távolítsa el a [bővítőkártya adaptert](#page-40-0).
- 3. Emelje meg és oldja ki a vezeték nélküli antenna portot a számítógépből.

4. Oldja ki a vezeték nélküli antennát.

5. Nyomja meg a kék fület, amely a vezeték nélküli szerelvényt rögzíti a számítógéphez, és a vezeték nélküli szerelvényt emelje fel és ki a számítógépből.

6. A vezeték nélküli szerelvényről távolítsa el a fém burkolatot.

7. Csatlakoztassa le a két antennát.

8. Távolítsa el a vezeték nélküli helyi hálózat (WLAN) kártyáját az aljzatából.

9. Távolítsa el az antennákat a tartókeretből.

10. Távolítsa el a WLAN kártyát a tartókeretből.

## **A vezeték nélküli modul visszahelyezése**

A vezeték nélküli modul visszahelyezéséhez végezze el a fenti lépéseket fordított sorrendben.

### <span id="page-48-0"></span>**Ventilátor Dell™ OptiPlex™ 980 szervizelési kézikönyv—Asztali számítógép**

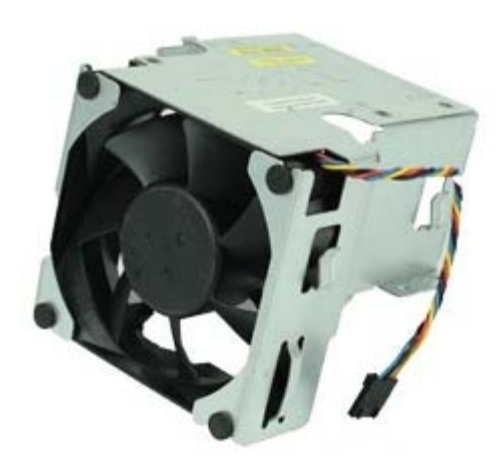

**VIGYÁZAT! A számítógép belsejében végzett munka előtt olvassa el figyelmesen a számítógéphez mellékelt biztonsági tudnivalókat. További biztonsági útmutatások a www.dell.com/regulatory\_compliance címen találhatók, a szabályozási megfelelőséget ismertető (angol nyelvű) honlapon.**

## **A ventilátor eltávolítása**

- 1. Kövesse a Mielőtt elkezdene dolgozni a számítógép belsejében c. fejezet utasításait.
- 2. Válassza le a ventilátor tápkábelét az alaplapról.

3. Távolítsa el a csavarokat, amelyek a ventilátor burkolatot a számítógéphez rögzítik.

4. Emelje meg a ventilátort és vegye ki a számítógépből.

# **A ventilátor visszahelyezése**

A ventilátor visszahelyezéséhez végezze el a fenti lépéseket fordított sorrendben.

# <span id="page-51-0"></span>**Hűtőborda és processzor**

**Dell™ OptiPlex™ 980 szervizelési kézikönyv—Asztali számítógép**

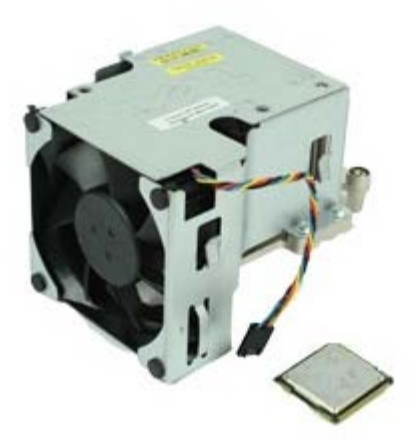

**VIGYÁZAT! A számítógép belsejében végzett munka előtt olvassa el figyelmesen a számítógéphez mellékelt biztonsági tudnivalókat. További biztonsági útmutatások a www.dell.com/regulatory\_compliance címen találhatók, a szabályozási megfelelőséget ismertető (angol nyelvű) honlapon.**

## **A hűtőborda és a processzor eltávolítása**

1. Kövesse a **Mielőtt elkezdene dolgozni a számítógép belsejében** c. fejezet utasításait.

- 2. Távolítsa el a [bővítőkártya adaptert](#page-40-0).
- 3. Válassza le a ventilátor csatlakozóját az alaplapról.

4. Lazítsa meg a hűtőbordát az alaplaphoz rögzítő csavarokat.

5. Emelje ki a hűtőbordát a számítógépből.

6. Csúsztassa el a központi fedél retesze alatti kioldókart, és fordítsa el felfelé a kioldókart.

7. Emelje fel a processzor burkolatát.

8. Vegye ki a processzort a számítógépből.

**FIGYELMEZTETÉS: A processzor visszahelyezésekor ne érintse meg az aljzat belsejében lévő érintkezőket, és ne hagyja, hogy bármilyen tárgy rájuk essen.**

# **A hűtőborda és a processzor visszahelyezése**

A hűtőborda és a processzor visszahelyezéséhez végezze el a fenti lépéseket fordított sorrendben.

### **Memória Dell™ OptiPlex™ 980 szervizelési kézikönyv—Asztali számítógép**

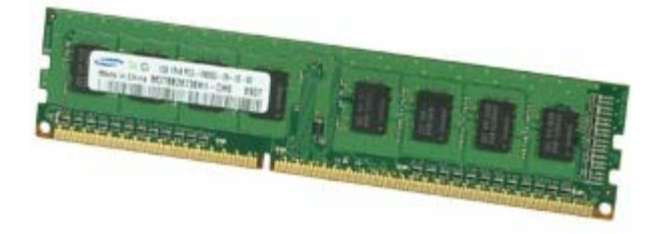

**VIGYÁZAT! A számítógép belsejében végzett munka előtt olvassa el figyelmesen a számítógéphez mellékelt biztonsági tudnivalókat. További biztonsági útmutatások a www.dell.com/regulatory\_compliance címen találhatók, a szabályozási megfelelőséget ismertető (angol nyelvű) honlapon.**

## **A memóriamodul(ok) eltávolítása**

- 1. Kövesse a Mielőtt elkezdene dolgozni a számítógép belsejében c. fejezet utasításait.
- 2. Távolítsa el az [optikai meghajtót](#page-32-0).
- 3. Nyomja lefelé a memória rögzítőbilincseit, és oldja ki a memóriamodult.

# **Memóriamodul(ok) visszahelyzése**

A memóriamodul(ok) visszahelyezéséhez végezze el a fenti lépéseket fordított sorrendben.

# **Belső hangszóró Dell™ OptiPlex™ 980 szervizelési kézikönyv—Asztali számítógép**

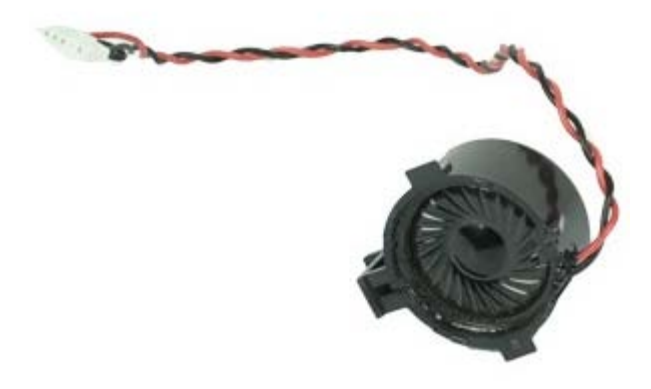

**VIGYÁZAT! A számítógép belsejében végzett munka előtt olvassa el figyelmesen a számítógéphez mellékelt biztonsági tudnivalókat. További biztonsági útmutatások a www.dell.com/regulatory\_compliance címen találhatók, a szabályozási megfelelőséget ismertető (angol nyelvű) honlapon.**

# **A belső hangszóró eltávolítása**

- 1. Kövesse a Mielőtt elkezdene dolgozni a számítógép belsejében c. fejezet utasításait.
- 2. Távolítsa el a [vezeték nélküli modult.](#page-43-0)
- 3. Csatlakoztassa le a belső hangszóró kábelét.

4. Nyomja meg a hangszóró rögzítő fülét és távolítsa el a hangszórót.

# **A belső hangszóró visszahelyezése**

A belső hangszóró visszahelyezéséhez végezze el a fenti lépéseket fordított sorrendben.

# **Elülső hőérzékelő**

**Dell™ OptiPlex™ 980 szervizelési kézikönyv—Asztali számítógép**

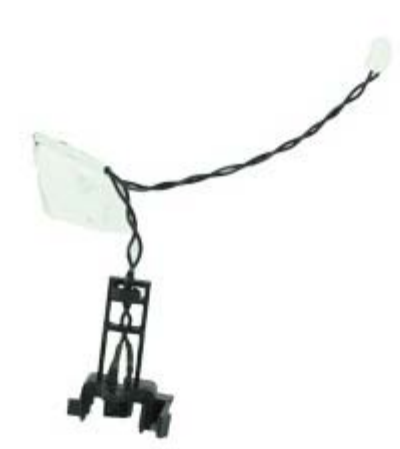

**VIGYÁZAT! A számítógép belsejében végzett munka előtt olvassa el figyelmesen a számítógéphez**  $\mathbb{A}$ **mellékelt biztonsági tudnivalókat. További biztonsági útmutatások a www.dell.com/regulatory\_compliance címen találhatók, a szabályozási megfelelőséget ismertető (angol nyelvű) honlapon.**

# **Az elülső hőérzékelő eltávolítása**

- 1. Kövesse a Mielőtt elkezdene dolgozni a számítógép belsejében c. fejezet utasításait.
- 2. Távolítsa el a [processzorventilátort](#page-48-0).
- 3. Válassza le az előlapi hőérzékelő kábelt az alaplapról.

4. Az elülső hőérzékelő eltávolításához oldja ki a hurkot.

# **Az elülső hőérzékelő visszahelyezése**

Az elülső hőérzékelő visszahelyezéséhez végezze el a fenti lépéseket fordított sorrendben.

**Tápegység Dell™ OptiPlex™ 980 szervizelési kézikönyv—Asztali számítógép**

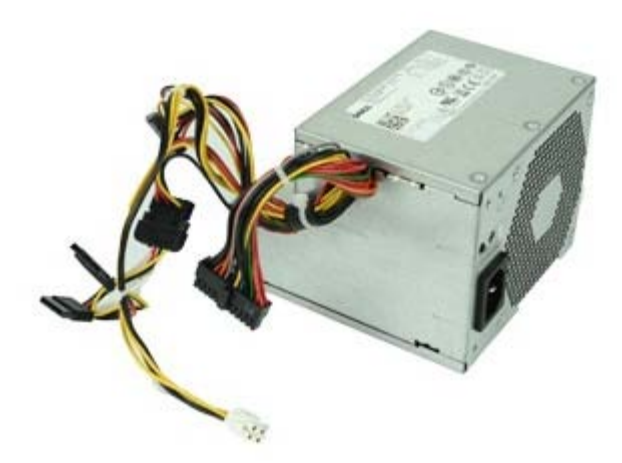

**VIGYÁZAT! A számítógép belsejében végzett munka előtt olvassa el figyelmesen a számítógéphez mellékelt biztonsági tudnivalókat. További biztonsági útmutatások a www.dell.com/regulatory\_compliance címen találhatók, a szabályozási megfelelőséget ismertető (angol nyelvű) honlapon.**

## **A tápegység eltávolítása**

- 1. Kövesse a Mielőtt elkezdene dolgozni a számítógép belsejében c. fejezet utasításait.
- 2. Távolítsa el az [optikai meghajtót](#page-32-0).
- 3. Távolítsa el a [merevlemez-meghajtót,](#page-35-0) [a hűtőbordát és a processzort](#page-51-0).
- 4. Válassza le a fő tápcsatlakozót az alaplapról.

5. Válassza le a processzor tápcsatlakozóját az alaplapról.

6. Vegye ki a processzor tápcsatlakozó kábelét az alaplap alatti kábelvezetőkből.

7. Hajtsa ki a tápegységet a számítógépház hátulsó részéhez rögzítő csavarokat.

8. Nyomja meg a tápegység kioldófülét a számítógépház alján, és csúsztassa a tápegységet a számítógép eleje felé.

9. Emelje meg a tápegységet, és vegye ki a számítógépből.

# **A tápegység visszahelyezése**

A tápegység visszahelyezéséhez végezze el a fenti lépéseket fordított sorrendben.

#### **I/O panel Dell™ OptiPlex™ 980 szervizelési kézikönyv—Asztali számítógép**

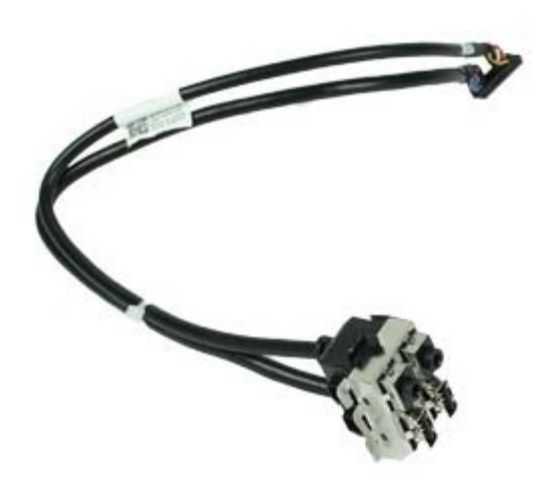

**VIGYÁZAT! A számítógép belsejében végzett munka előtt olvassa el figyelmesen a számítógéphez mellékelt biztonsági tudnivalókat. További biztonsági útmutatások a www.dell.com/regulatory\_compliance címen találhatók, a szabályozási megfelelőséget ismertető (angol nyelvű) honlapon.**

## **Az I/O panel eltávolítása**

- 1. Kövesse a **Mielőtt elkezdene dolgozni a számítógép belsejében** c. fejezet utasításait.
- 2. Távolítsa el az [előlapot](#page-30-0).
- 3. Csatlakoztassa le a kimeneti/bemeneti panel kábelét.

4. Távolítsa el az elülső I/O panelt.

## **Az I/O panel visszahelyezése**

Az I/O panel visszahelyezéséhez végezze el a fenti lépéseket fordított sorrendben.

### **Kezelőpanel Dell™ OptiPlex™ 980 szervizelési kézikönyv—Asztali számítógép**

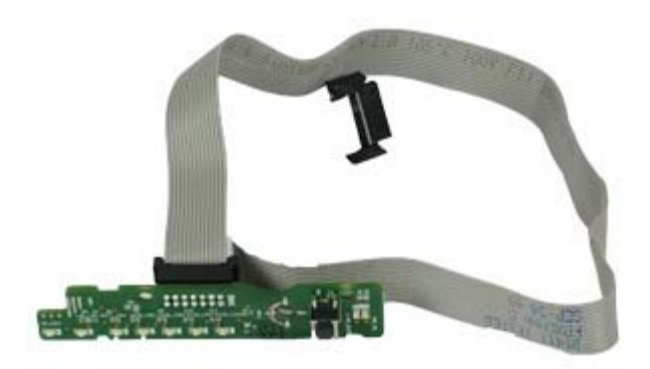

**VIGYÁZAT! A számítógép belsejében végzett munka előtt olvassa el figyelmesen a számítógéphez mellékelt biztonsági tudnivalókat. További biztonsági útmutatások a www.dell.com/regulatory\_compliance címen találhatók, a szabályozási megfelelőséget ismertető (angol nyelvű) honlapon.**

# **A kezelőpanel eltávolítása**

- 1. Kövesse a Mielőtt elkezdene dolgozni a számítógép belsejében c. fejezet utasításait.
- 2. Távolítsa el az **[előlapot](#page-30-0)**.
- 3. Távolítsa el az [optikai meghajtót](#page-32-0).
- 4. Csatlakoztassa le a kezelőpanel kábelét.

5. Oldja ki a kábelt.

6. Távolítsa el a csavart.

7. A kezelőpanelt távolítsa el a számítógépházról.

# **A kezelőpanel visszahelyezése**

A kezelőpanel visszahelyezéséhez végezze el a fenti lépéseket fordított sorrendben.

# **Behatolás érzékelő kapcsoló**

**Dell™ OptiPlex™ 980 szervizelési kézikönyv—Asztali számítógép**

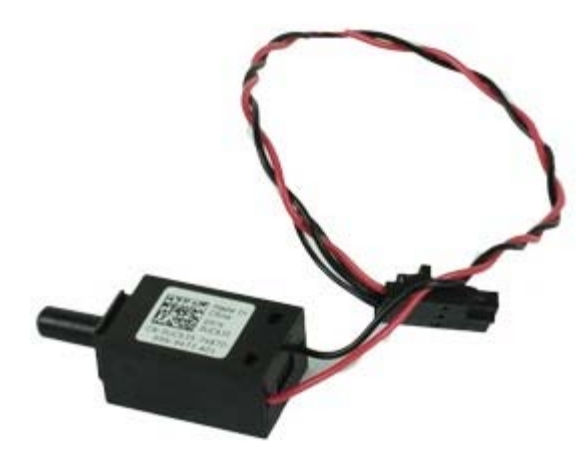

**VIGYÁZAT! A számítógép belsejében végzett munka előtt olvassa el figyelmesen a számítógéphez mellékelt biztonsági tudnivalókat. További biztonsági útmutatások a www.dell.com/regulatory\_compliance címen találhatók, a szabályozási megfelelőséget ismertető (angol nyelvű) honlapon.**

# **A behatolás érzékelő kapcsoló eltávolítása**

- 1. Kövesse a Mielőtt elkezdene dolgozni a számítógép belsejében c. fejezet utasításait.
- 2. Csatolja le a behatolás érzékelő kapcsolójának kábelét az alaplapról.
3. A behatolás érzékelő kapcsolót csúsztassa el és távolítsa el.

# **A behatolás érzékelő kapcsoló visszahelyezése**

A behatolás érzékelő kapcsoló visszahelyezéséhez végezze el a fenti lépéseket fordított sorrendben.

[Vissza a Tartalomjegyzék oldalra](#page-0-0)

[Vissza a Tartalomjegyzék oldalra](#page-0-0)

#### **Gombelem Dell™ OptiPlex™ 980 szervizelési kézikönyv—Asztali számítógép**

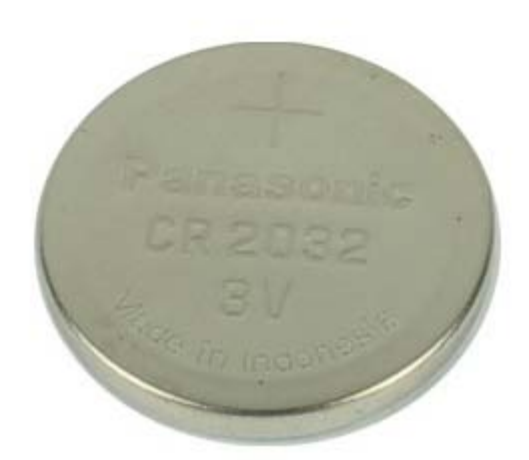

**VIGYÁZAT! A számítógép belsejében végzett munka előtt olvassa el figyelmesen a számítógéphez mellékelt biztonsági tudnivalókat. További biztonsági útmutatások a www.dell.com/regulatory\_compliance címen találhatók, a szabályozási megfelelőséget ismertető (angol nyelvű) honlapon.**

### **A gombelem eltávolítása**

- 1. Kövesse a **Mielőtt elkezdene dolgozni a számítógép belsejében** c. fejezet utasításait.
- 2. Távolítsa el a [bővítőkártya adaptert](#page-40-0).
- 3. Húzza el a rögzítőkapcsot a gombelemről.

4. Emelje ki a gombelemet a számítógépből.

# **A gombelem visszahelyezése**

A gombelem visszahelyezéséhez végezze el a fenti lépéseket fordított sorrendben.

[Vissza a Tartalomjegyzék oldalra](#page-0-0)

[Vissza a Tartalomjegyzék oldalra](#page-0-0)

#### **Alaplap Dell™ OptiPlex™ 980 szervizelési kézikönyv—Asztali számítógép**

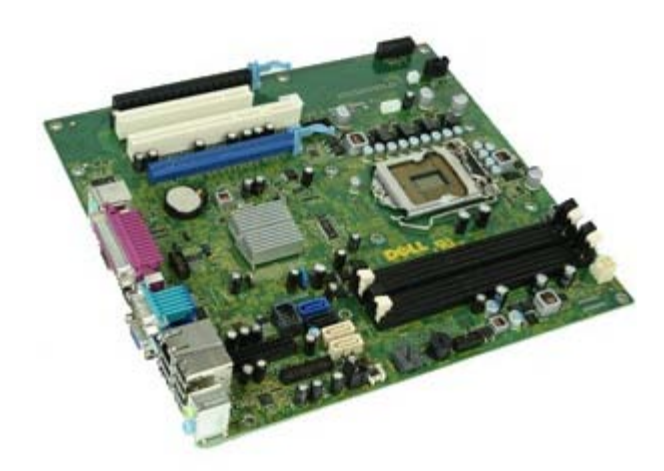

**VIGYÁZAT! A számítógép belsejében végzett munka előtt olvassa el figyelmesen a számítógéphez mellékelt biztonsági tudnivalókat. További biztonsági útmutatások a www.dell.com/regulatory\_compliance címen találhatók, a szabályozási megfelelőséget ismertető (angol nyelvű) honlapon.**

#### **Az alaplap eltávolítása**

- 1. Kövesse a Mielőtt elkezdene dolgozni a számítógép belsejében c. fejezet utasításait.
- 2. Távolítsa el az [optikai meghajtót](#page-32-0).
- 3. Távolítsa el [a hűtőbordát és a processzort](#page-51-0).
- 4. Távolítsa el a [vezeték nélküli modult.](#page-43-0)
- 5. Távolítsa el a [memóriát](#page-55-0).
- 6. Távolítsa el a [bővítőkártya adaptert](#page-40-0).
- 7. Csatlakoztassa le az alaplapra csatlakozó kábeleket.

8. Távolítsa el a csavarokat, amelyek az alaplapot a számítógépházhoz rögzítik.

9. Emelje fel az alaplapot és vegye ki a számítógépből.

## **Az alaplap visszahelyezése**

Az alaplap visszahelyezéséhez végezze el a fenti lépéseket fordított sorrendben.

[Vissza a Tartalomjegyzék oldalra](#page-0-0)